Käyttöohje 1999 uutas 1999 uutas 1999 uutas 1999 uutas 1999 uutas 1999 uutas 1999 uutas 1999 uutas 1

# **doseBadge 5**

# CR:120A doseBadge 5 Meluannosmittari

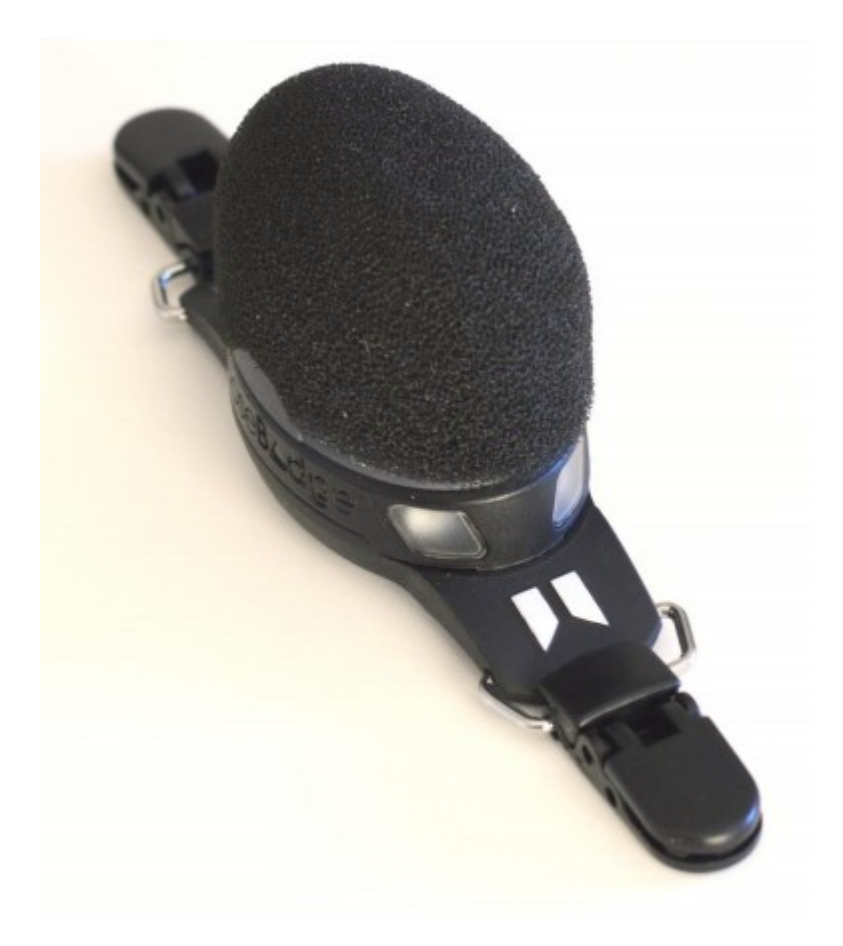

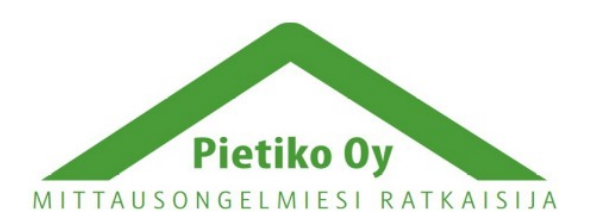

### Pietiko Oy

## Sisällysluettelo

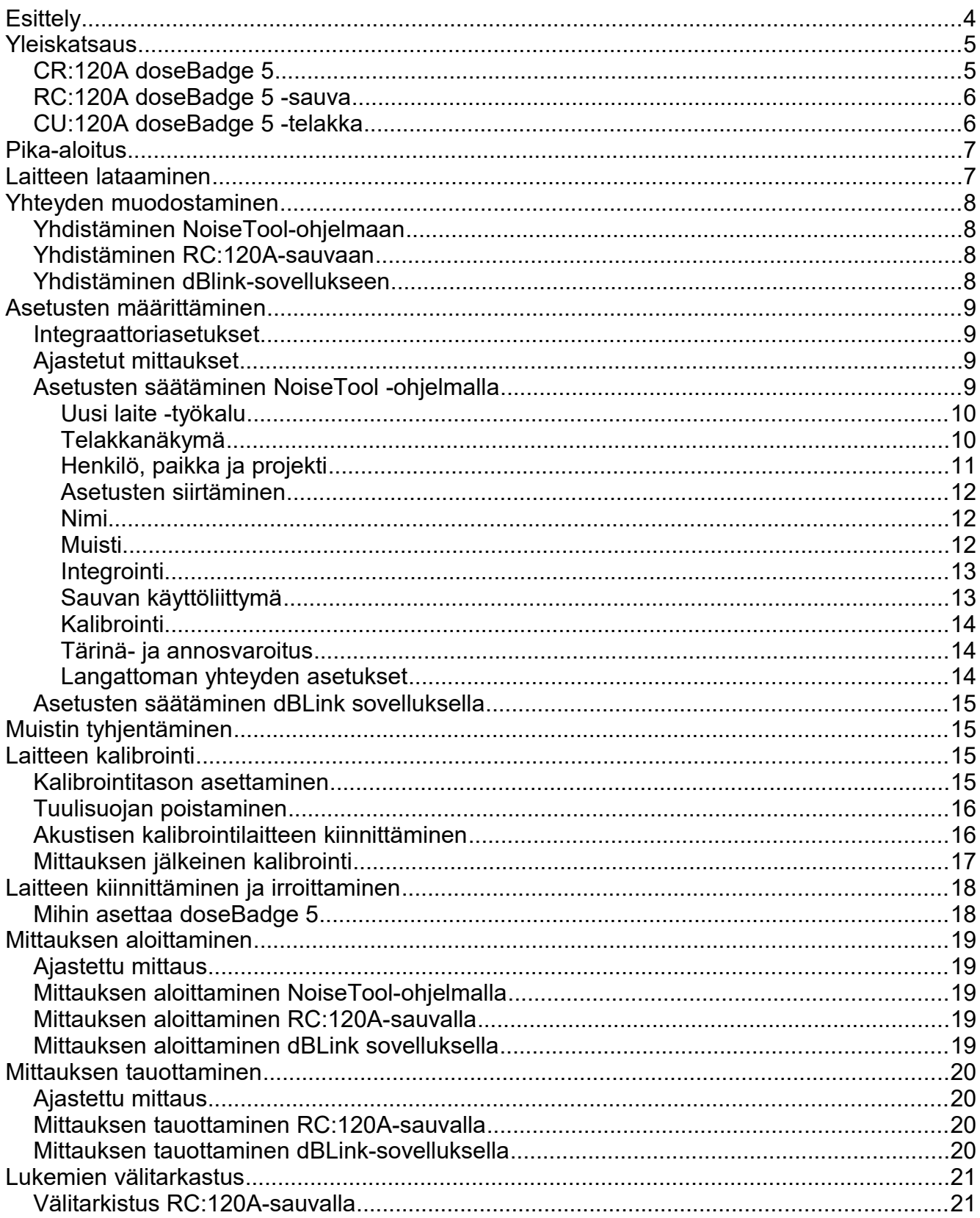

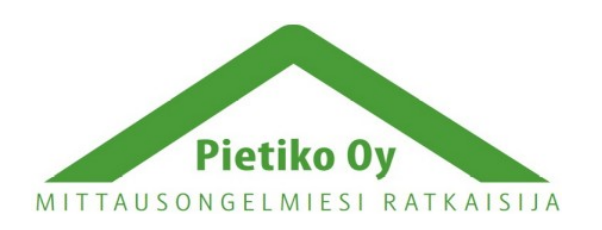

## Pietiko Oy

 $\overline{3}$ 

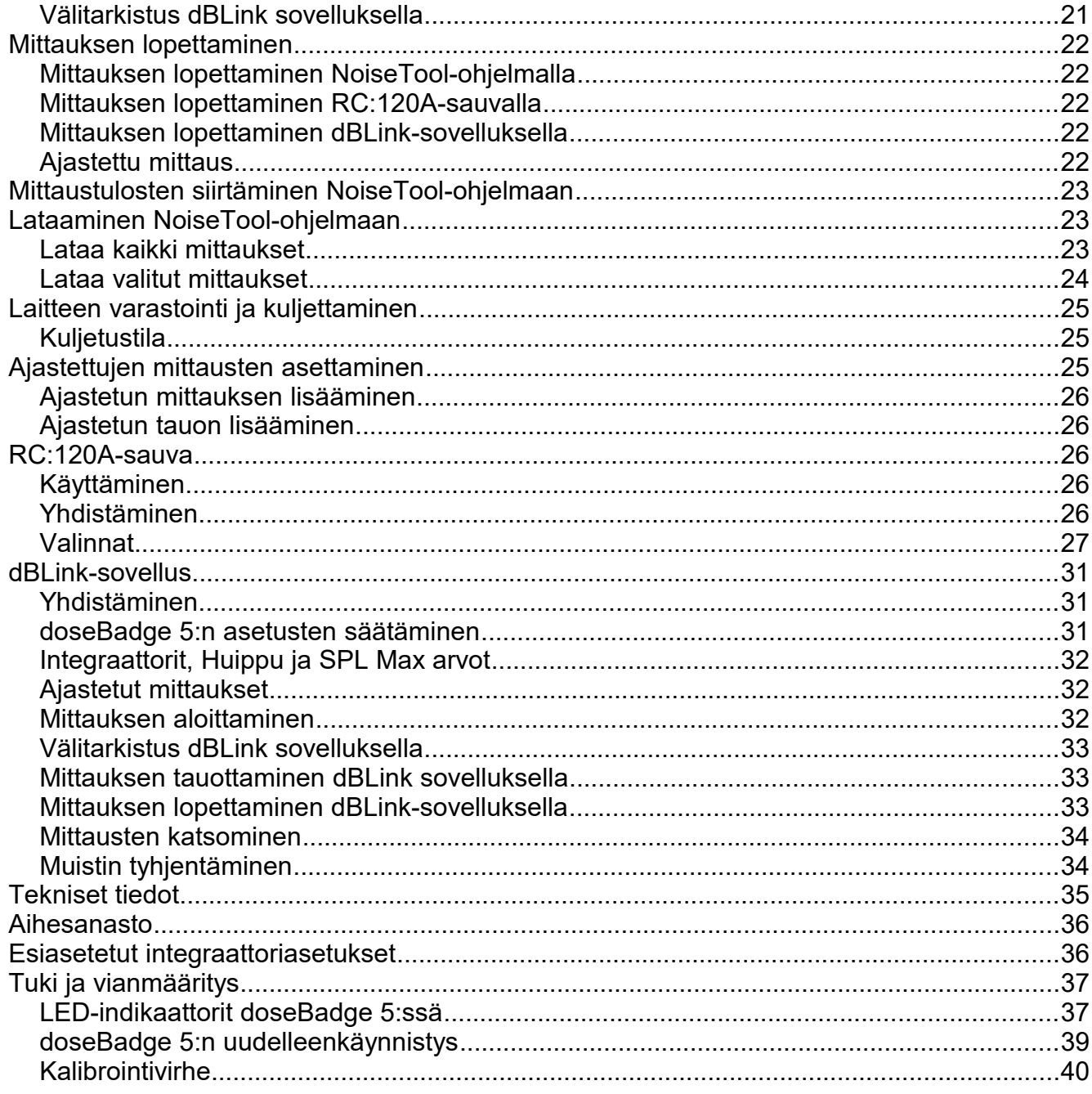

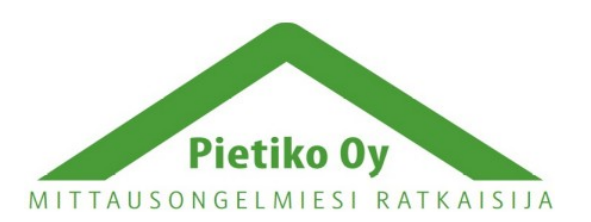

### Pietiko Oy

## <span id="page-3-0"></span>*Esittely*

doseBadge 5 on yli 20 vuoden kehitystyön tulos ja se seuraa edeltäjiensä ominaisuuksia, joita ovat:

- Ei kaapeleita, näppäimiä tai näyttöä
- Yksinkertainen asennus, käyttö ja datan keräys
- Kestävä ja vahva desing varmalla sisäisellä mikrofonilla

doseBadge 5:n uusia ominaisuuksia ja toimintoja ovat:

- LCeq LAeq mittaus HML:lle (C-A)
- Muisti useille mittauksille
	- Jopa 80 tuntia Aika historia tietoa (6 kanavaa)
	- Jopa 40 yksittäistä mittausta
- 1 sekuntin datakirjaus kaikilla integraattoreilla ja huippukanavilla
- Aikataulutettu, automaattisesti ajastetut mittaukset päivittäisillä ajastimilla
- Langaton kommunikointi dBlink sovelluksella (Android ja iOS) ja sauvalla bluetoothin välityksellä
- Katso mittauksia ja säädä asetuksia dBlink-mobiilisovelluksella
- Tärinäsensori suojaamaan mittauksia ulkoisilta iskuilta
- Jopa 4 yhdenaikaista integraattoria ja 2 huippukanavaa
- Kohdista doseBadge 5 laite yksittäiselle käyttäjälle seurataksesi mittauksia helposti ja tehokkaasti
- Sisäänrakennettu mikrofoni automaattisella kalibroinnilla
- Visuaalinen osoitus meluannoksen ylittämisestä käyttäjän asettamalla raja-arvolla
- $\cdot$  60 143 dB mittausalue

doseBadge 5 on suunniteltu tekemään meluannosmittauksia mm. seuraavien standardien, määräysten ja ohjeistusten mukaisesti:

- CFR 1910.95 Occupational Noise Exposure
- ISO 9612:2009 Acoustics Determination of occupational noise exposure Engineering method
- HSE Document L108 Controlling noise at Work Guidance on Regulations

doseBadge 5 kykenee mittaamaan yhdenaikaisesti 4 integraattoria ja 2 huippukanavaa datakirjauksella ja täyttää näin kaikki ammatilliset melumittausstandardit. Pika-asetukset voidaan asettaa NoiseTool ohjelmalla, jolloin kanavien ja asetusten valitseminen valmiiksi asetetuista konfiguraatioista on helppoa ja nopeaa.

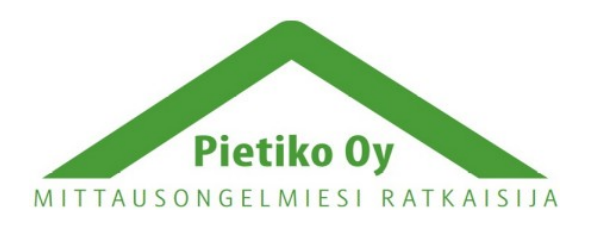

#### Pietiko Oy

doseBadge 5 hyödyntää langatonta bluetooh-yhteydenmuodostusta RC:120A-sauvaan tai dBlink-sovellukseen (Android ja iOS). Tämä mahdollistaa mittausten seurannan ja hallinnan ilman työntekijän häiritsemistä tai keskeyttämistä. Langattoman hallinnan lisäksi mittauksia voidaan hallita NoiseTool ohjelmalla (kun laite on kytketty CU:120A telakkaa) tai käyttämällä aikataulutettuja ajastimia.

## <span id="page-4-1"></span>*Yleiskatsaus*

### <span id="page-4-0"></span>**CR:120A doseBadge 5**

Laite toimitetaan tuulisuojalla (kiinnitetty koteloon) ja kiinnitysklipseillä, joilla laitteen kiinnittäminen sitä käyttävään henkilöön on helppoa.

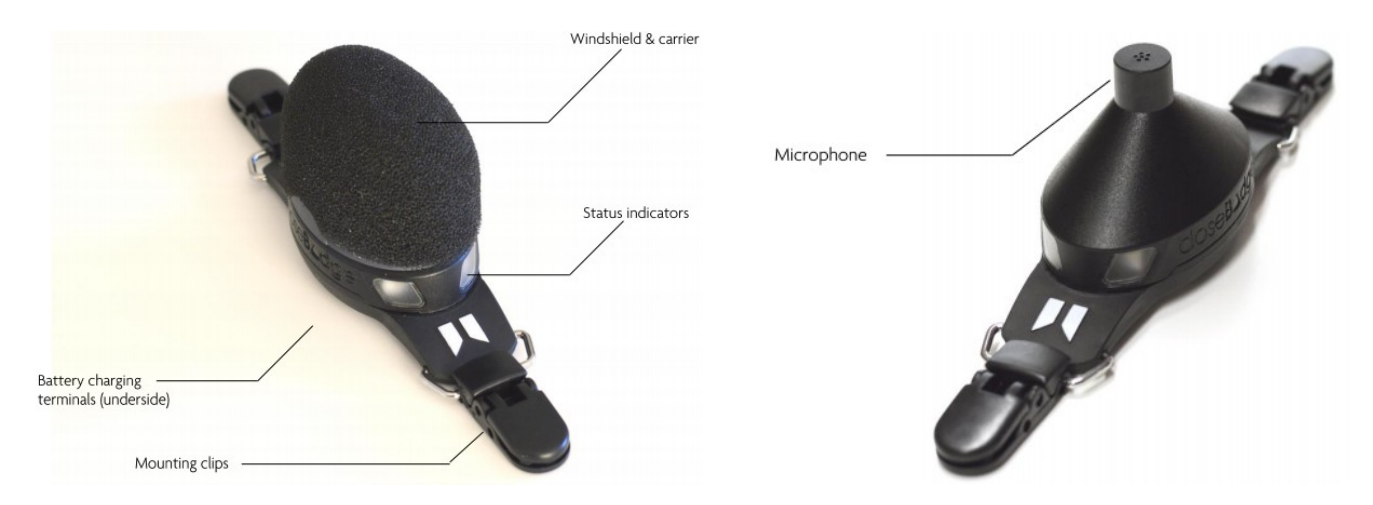

Jokainen doseBadge 5 laite tunnistetaan uniikilla sarjanumerolla, joka löytyy laitteen pohjasta.

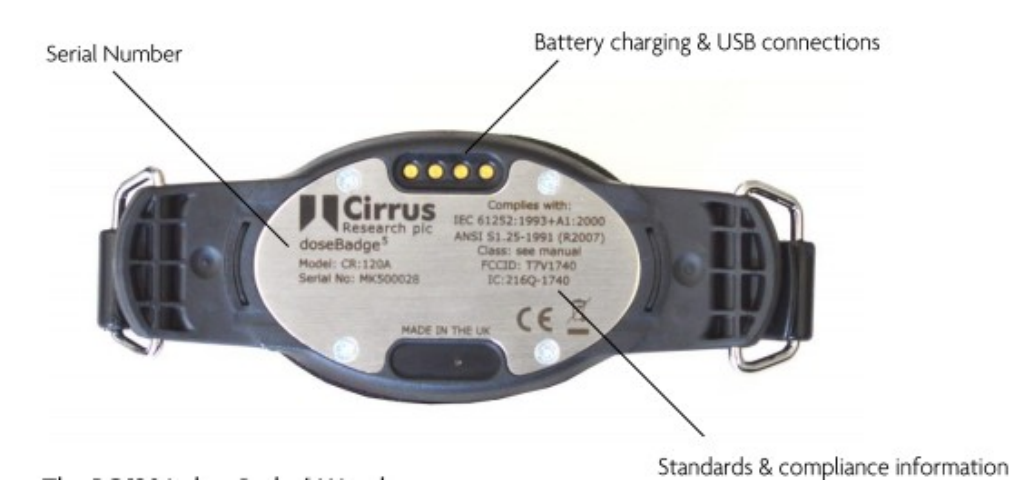

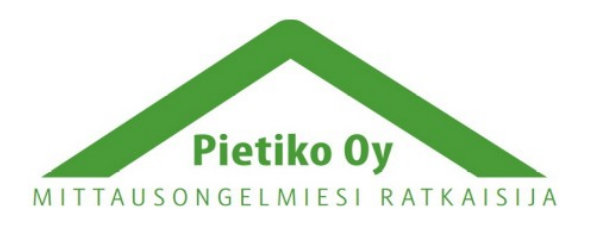

#### Pietiko Oy

### <span id="page-5-1"></span>**RC:120A doseBadge 5 -sauva**

Sauva toimitetaan rannelenkillä ja kahdella AAA-paristolla. Paristokotelo on laitteen takapuolella sarjanumeron kanssa.

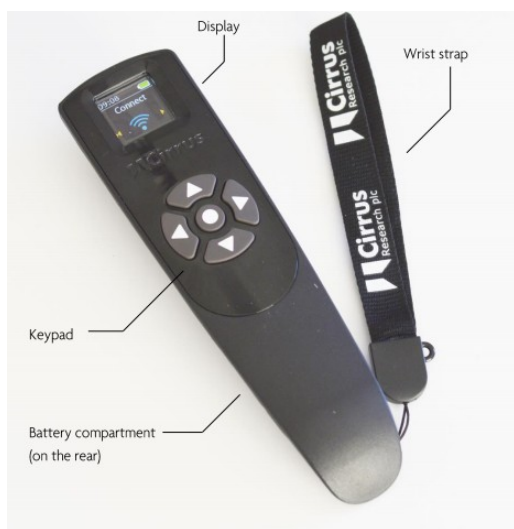

### <span id="page-5-0"></span>**CU:120A doseBadge 5 -telakka**

CU:120A -telakka toimitetaan CU:196A verkkovirtamuuntajalla ja standardi USB-kaapelilla. Siinä on viisi paikkaa doseBadge 5 -laitteelle. Kaikki paikat tukevat laitteen lataamista ja tiedonsiirtoa. Sarjanumero löytyy telakan pohjassa olevassa kilvessä.

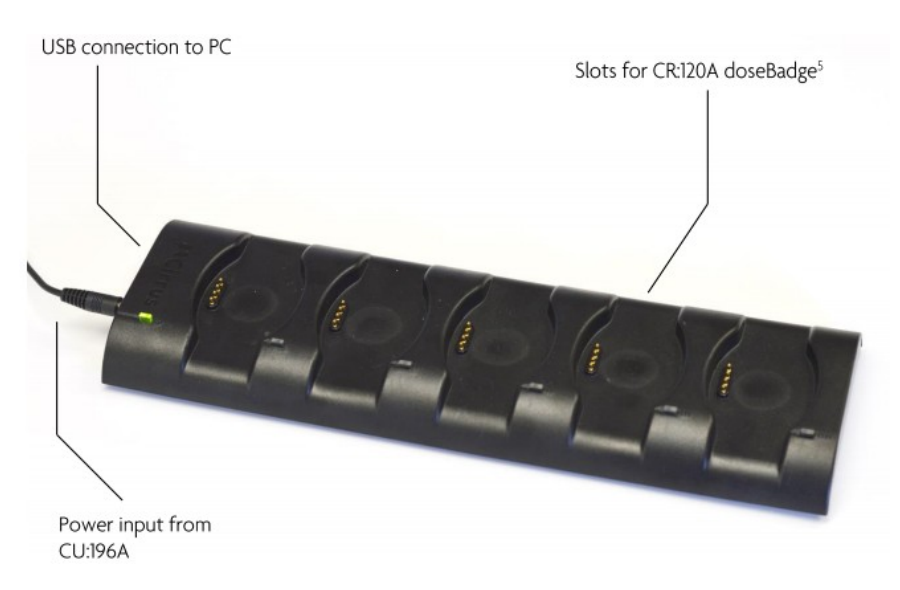

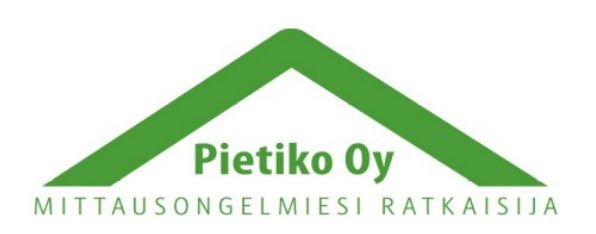

### Pietiko Oy

## <span id="page-6-1"></span>*Pika-aloitus*

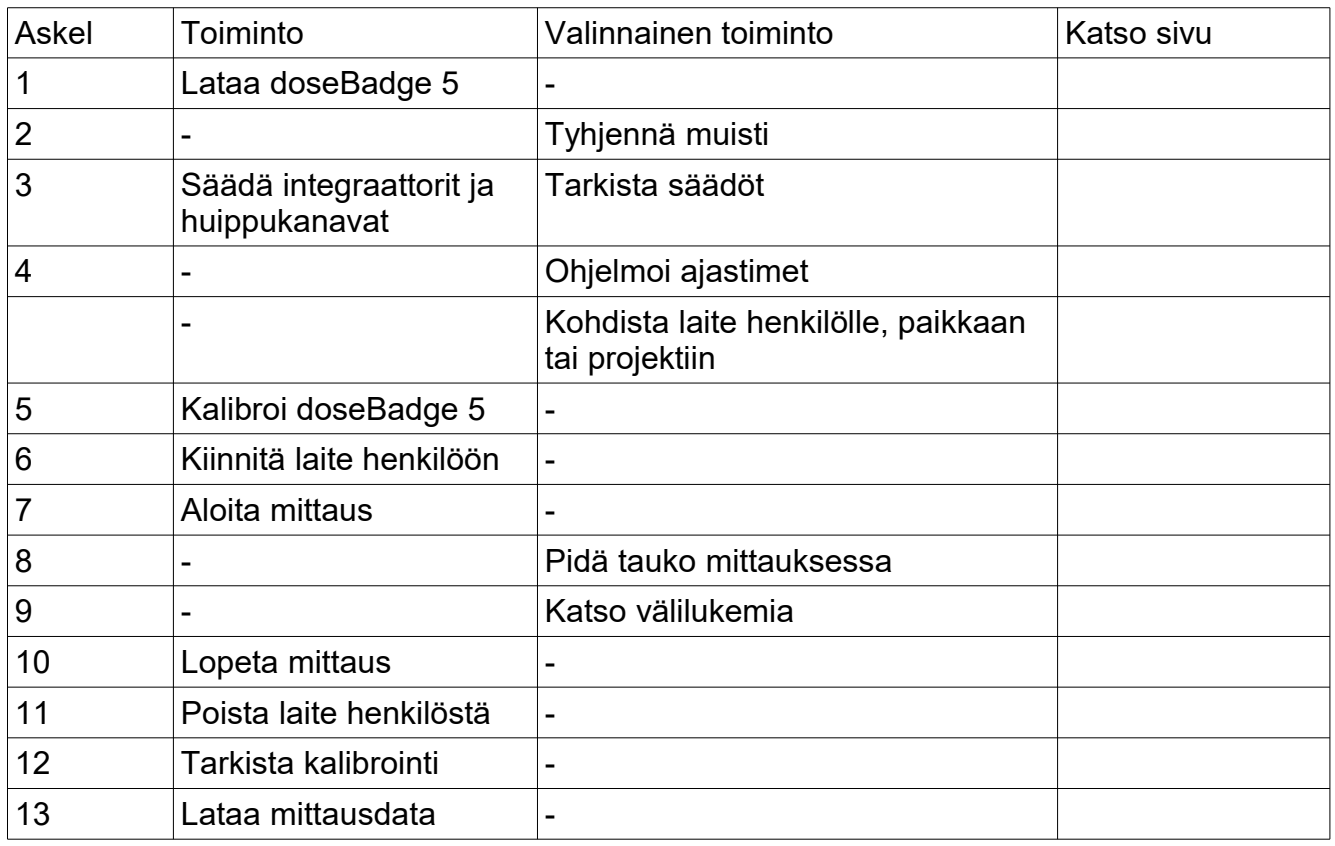

# <span id="page-6-0"></span>*Laitteen lataaminen*

Laite ladataan käyttämällä CU:120A -telakkaa. doseBadge 5 pitää kirjaa akun varaustasosta ja osaa säilyttää optimaalisen paristonkeston mahdollisimman pitkään. CU:120 telakassa voidaan ladata samanaikaisesti viittä laitetta ja mittaukset voidaan siirtää tietokoneelle NoiseTool ohjelmaan usb-kaapelilla. Laitteen lataaminen kestää tyypillisesti 3 tuntia, mikäli akku on täysin tyhjä. Kytke CU:196A verkkovirtamuuntaja pistorasiaan ja telakkaan, jolloin vihreä valo telakassa syttyy merkiksi.

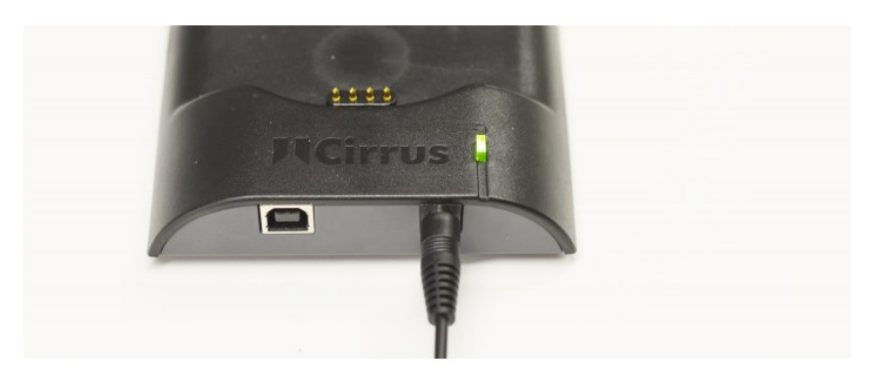

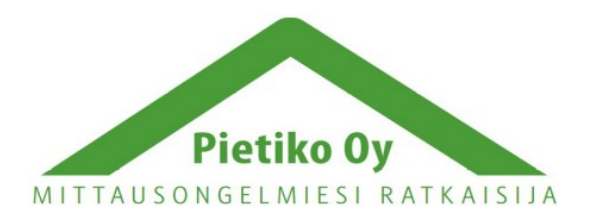

### Pietiko Oy

Kytke doseBadge 5 mihin tahansa telakointipaikkaan. Laite kiinnittyy telakkaan magneetilla. Sininen valo telakointipisteen vieressä osoittaa, että yhteys on muodostettu ja doseBadge 5 -laitteessa olevat valot näyttävät lautauksen tilan. Jatkuvasti palava oranssi tarkoittaa, että laitetta ladataan ja jatkuvasti palava vihreä, että akku on täysi. Akun varauksen voi tarkistaa myös NoiseTool-ohjelmalla, dBlink-sovelluksella tai sauvalla. Lisätietoja valoindikaattoreista löytyy sivuilta 37-39.

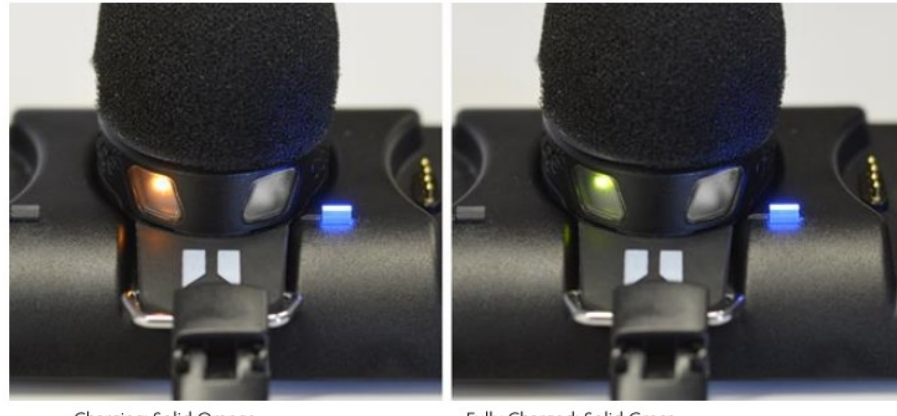

Charging: Solid Orange

Fully Charged: Solid Green

Lataaminen tulee tehdä tilassa, jonka lämpötila on +15°C – +30°C. Tästä poikkeavissa lämpötiloissa latausaika saattaa kasvaa ja akku ei ehkä lataudu täyteen.

Huomioi, että CU:120A telakka tulee olla kiinni verkkovirrassa, jotta tiedonsiirto on mahdollista.

## <span id="page-7-3"></span>*Yhteyden muodostaminen*

doseBadge 5 voidaan yhdistää useaan eri ohjaimeen, jotka mahdollistavat mittauksen aloittamisen, tauottamisen ja lopettamisen ja laitteen asetusten muuttamisen. Laite voidaan yhdistää NoiseTool-ohjelmaan USB-johdolla ja langattomasti RC:120A-sauvaan ja dBlinksovellukseen.

### <span id="page-7-2"></span>**Yhdistäminen NoiseTool-ohjelmaan**

NoiseTool-ohjelmaan yhdistäminen tapahtuu CU:120A-telakan kautta, joka on yhdistetty tietokoneeseen USB-kaapelilla. Katso sivut 9-14 asetusten muuttamisesta NoiseToolohjelmalla ja sivut 23-24 tiedonsiirrosta NoiseTool-ohjelmaan.

### <span id="page-7-1"></span>**Yhdistäminen RC:120A-sauvaan**

Yhdistäminen sauvaan tapahtuu langattoman yhteyden avulla. Katso lisätietoja yhdistämisestä ja sauvan käytöstä sivulta 26-27.

### <span id="page-7-0"></span>**Yhdistäminen dBlink-sovellukseen**

Yhdistäminen dBlink-sovellukseen tapahtuu langattoman yhteyden avulla. Varmista, että bluetooth-yhteys on päällä puhelimessa. Katso lisätietoja dBlink sovelluksesta sivuilta 31-34.

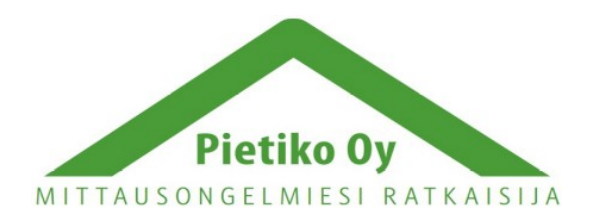

#### Pietiko Oy

## <span id="page-8-4"></span>*Asetusten määrittäminen*

Monissa tapauksissa doseBadge 5:n asetuksia ei tarvitse muuttaa niiden ensimmäisen asentamisen jälkeen, mutta kaikkia asetuksia voidaan vaihtaa jälkeenkin päin. Perusteellisimmat asetusten säädöt tehdään NoiseTool-ohjelmalla. Tiettyjä asetuksia voidaan muuttaa dBlink-sovelluksella ja RC:120A-sauvalla voidaan ottaa ajastimet käyttöön tai poistaa ne käytöstä.

### <span id="page-8-3"></span>**Integraattoriasetukset**

Integraattorit ovat meluannosmittarien perusta ja doseBadge 5 ei tee tässä poikkeusta. Laitteen etu on, että se voi käyttää jopa neljää integraattoria samanaikaisesti, joista jokainen voidaan säätää erikseen. Kaikkien integraattorien vaihtoarvoa, aikapainotusta, taajuuspainotusta, kynnystasoa, kriteeriaikaa, kriteeritasoa ja ylärajan kynnystä voidaan säätää. Lukuisia esiasetettuja integraattoreita voidaan käyttää yleisimmissä käyttökohteissa. Näitä ovat ISO LAeq, ISO LCeq, OSHA HC, OSHA PEL, OSHA HC/C (C-painotettu), MSHA HC, MSHA PEL, ACGIH ja mukautettu. Näiden tarkat asetukset löytyvät sivulta 36.

### <span id="page-8-2"></span>**Ajastetut mittaukset**

Ajastetut mittaukset on uusi ominaisuus doseBag 5:ssä, joka antaa käyttäjälle enemmän mahdollisuuksia mittausten tekemiseen. Saattaa olla tilanteita, jolloin mittauksia tekevä henkilö ei voi olla paikalla aloittamassa, tauottamassa ja lopettamassa mittausta. DoseBag 5 voidaan esiohjelmoida aloittamaan ja lopettamaan mittaus ilman, että mittauksesta vastaava henkilö on paikalla. Laitteessa ei ole näppäimiä, kaapeleita tai näyttöä, joten sitä käyttävä henkilö ei voi kajota ajastettuun mittaukseen. Ajastimet voidaan ottaa käyttöön tietyille päiville esim. viikonloppujen poisjättämiseksi. Kolme aikajaksoa voidaan ohjelmoida taukojen poisjättämiseksi. Jos mittaukset on

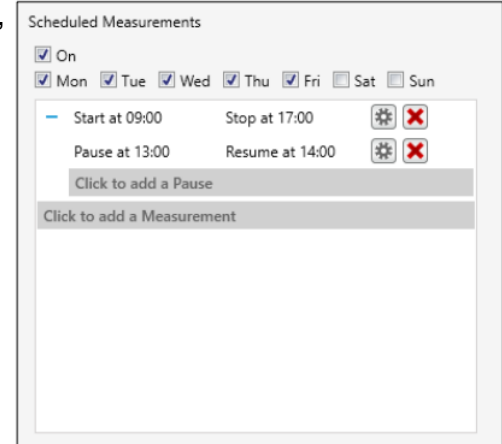

aikataulutettu, ne aktivoituvat vain, kun laite on irti telakasta. Katso lisätietoja ajastimien käytöstä sivuilta 25-26.

### <span id="page-8-1"></span>**Asetusten säätäminen NoiseTool -ohjelmalla**

NoiseTool-ohjelma mahdollistaa doseBadge 5:n kaikkien asetusten muuttamisen. Asetuksia voidaan siirtää laitteiden välillä ja laitteita voidaan kohdistaa henkilölle, projektiin tai paikkaan ennen mittausten tekemistä. Tämä tieto tallennetaan mittausdataan, kun mittaus on tehty.

#### <span id="page-8-0"></span>**Uusi laite -työkalu**

Kun laite kytketään NoiseTool-ohjelmaan ensimmäistä kertaa, uusi laite -työkalu käynnistyy automaattisesti. Työkalu mahdollistaa nopean asetusten ja esiasetettujen integraattoriasetusten lataamisen laitteeseen. Myös laitteen nimi voidaan muuttaa.

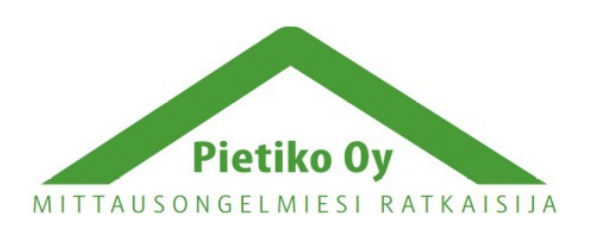

#### Pietiko Oy

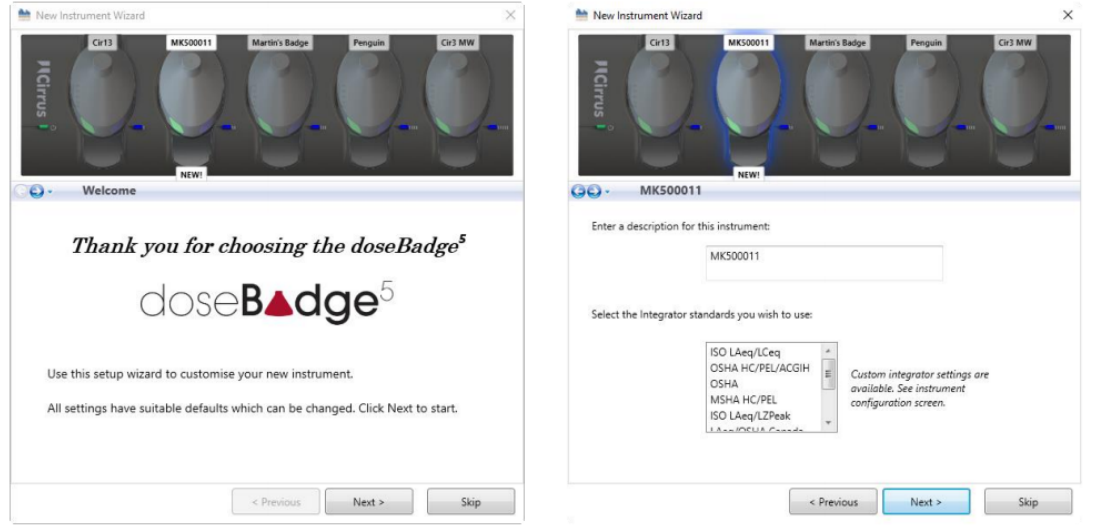

Jos useampia laitteita on kytkettynä telakkaan, ne voidaan säätää yksitellen ja asetukset tallentaa laitteisiin. Kokeneet käyttäjät voivat ohittaa Uusi laite -työkalun.

#### <span id="page-9-0"></span>**Telakkanäkymä**

Kun laite on kytketty telakkaa, jossa on virrat ja joka on kytketty NoiseTool-ohjelmaan, telakka näkyy ohjelman laiteikkunassa. Jos useampia laitteita on kytketty, ne näkyvät sarjanumeroillaan kuten kuvassa:

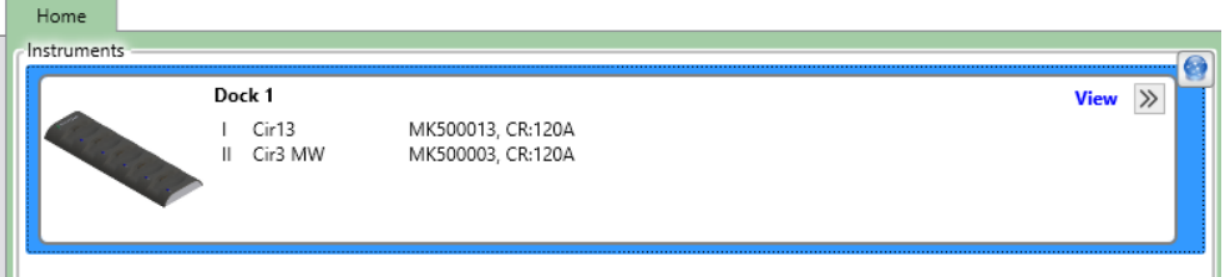

Jos useampia telakoita on kytkettynä, ne näkyvät NoiseToolin pääikkunassa:

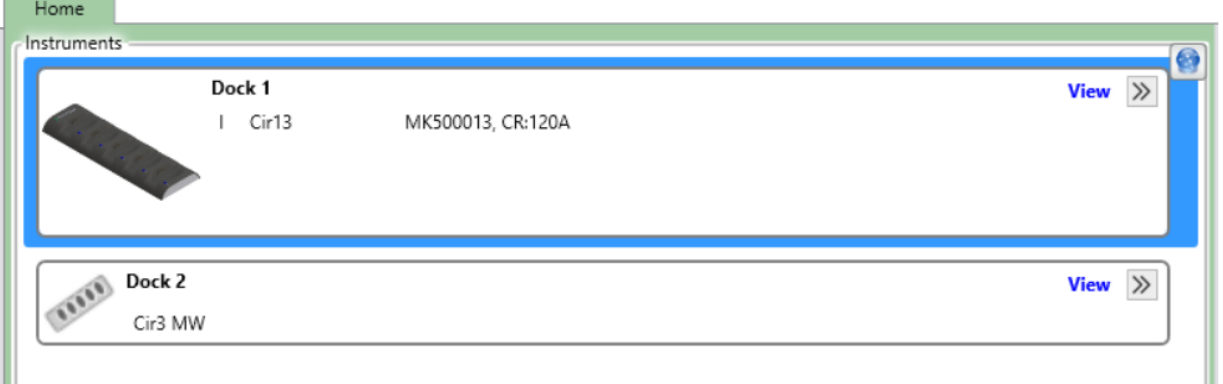

Klikkaa View-näppäintä (katso) avataksesesi telakkanäkymän. Seuraavassa esimerkissä viisi doseBadge 5 laitetta on kytketty telakkaan:

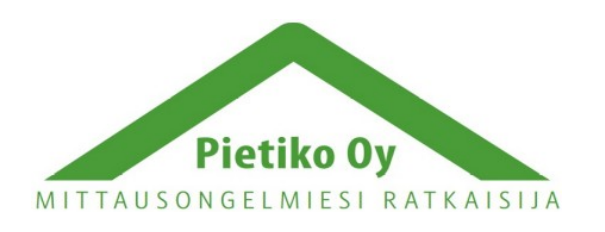

#### Pietiko Oy

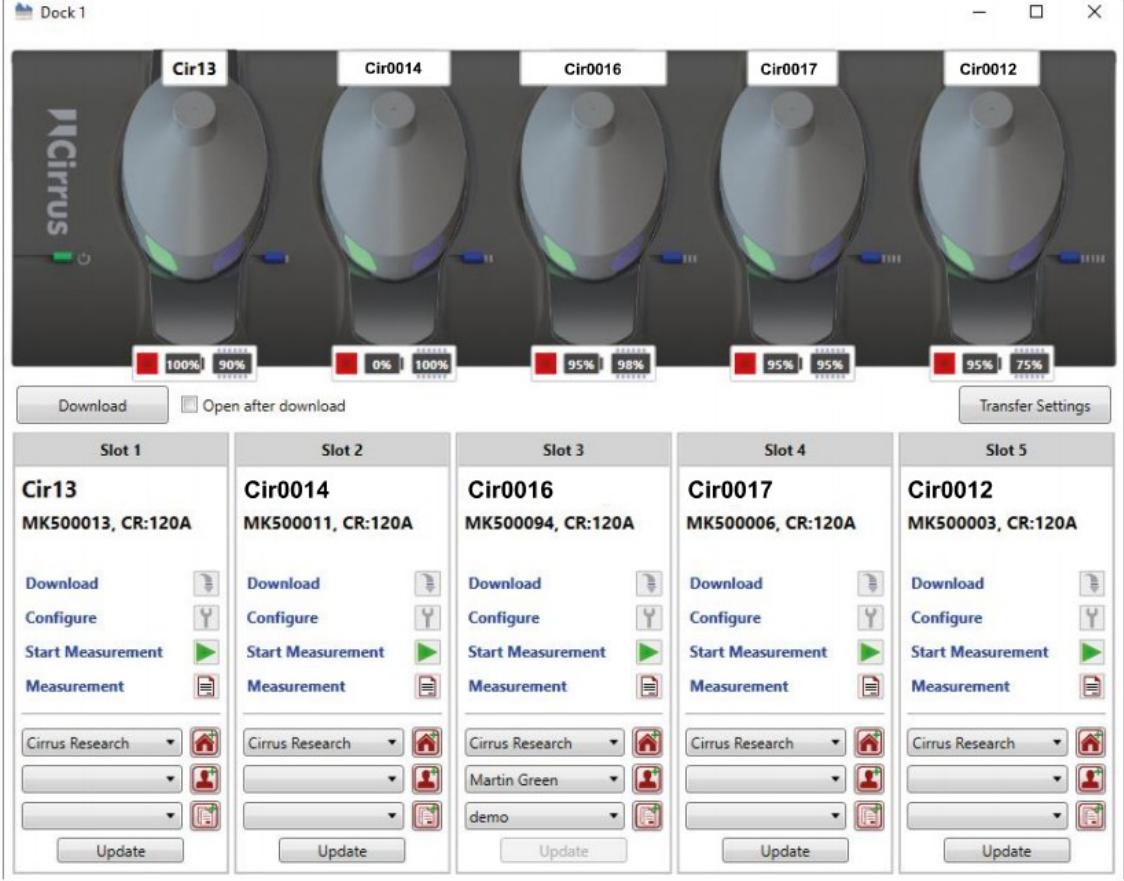

#### <span id="page-10-1"></span>**Henkilö, paikka ja projekti**

Jokainen doseBadge 5 -laite voidaan määrittää tietylle henkilölle ennen mittausten tekemistä tai vaihtoehtoisesti, kun mittaustuloksia ollaan siirtämässä NoiseTool-ohjelmaan tai kun mittaukset on analysoitu. Tämä tieto tallennetaan mittausdatan kanssa NoiseTooltietokantaan mahdollistaen tietojen nopean ja tehokkaan järjestelyn ja suodatuksen.

Laitteen osoittamisen tietylle henkilölle lisäksi se voidaan myös osoittaa paikkaan, kuten tiettyyn rakennukseen tai paikkaan, jossa henkilö työskentelee.

Myös projektin osoittaminen on mahdollista. Esimerkiksi jos mittaukset tehdään jonkin uuden laitteen/koneen asentamisen jälkeen, tähän voidaan viitata projektilla.

Esiasettaaksesi minkä tahansa näistä toiminnoista, valitse haluttu nimi alasvetovalikosta. Jos haluat asettaa uuden henkilön, paikan tai projektin, paina kuvaketta alasvetovalikoiden vieressä.

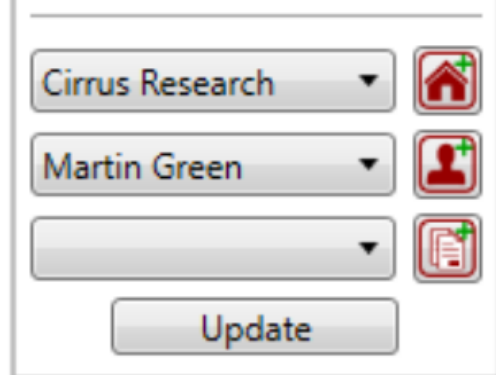

#### <span id="page-10-0"></span>**Asetusten siirtäminen**

Asetukset voidaan kopioida laitteesta toiseen, kun ne ovat kytkettyinä telakkaan käyttämällä asetusten siirtämistä. Siirtääksesi asetuksia laitteesta toiseen, valitse lähdelaite (korostuu sinisellä) ja Transfer Settings -näppäimestä (siirtoasetukset) valitse From Selected

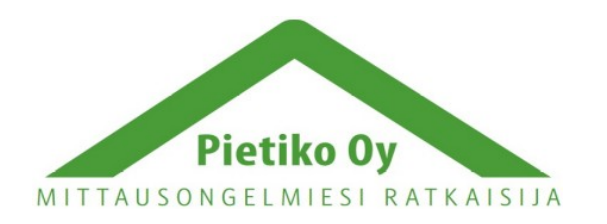

#### Pietiko Oy

Instrument (valitusta laitteesta). Asetukset kopioituvat valitusta laitteesta muihin telakassa oleviin laittesiin.

Asetukset voidaan myös ladata tallennetusta asetustiedostosta. Ne voidaan ladata yhteen tai kaikkiin telakassa oleviin laitteisiin. Seuraavat vaihtoehdot ovat käytettävissä klikkaamalla Configure-painiketta (määritä) jokaisen laitteen kohdalla. Kaikki muutokset tulee tallentaa painamalla Save to Instrument näppäintä (tallenna laitteeseen):

#### <span id="page-11-1"></span>**Nimi**

Jokainen doseBadge 5 laite voidaan nimetä tunnistamisen helpottamiseksi. Tämä on lisänä jokaisen laitteen yksilölliseen sarjanumeroon. Tämä on myös lisä henkilöön, paikkaan tai projektiin. Vaihtaaksesi laitteen nimen, kirjoita nimi Name-kenttään ja tallenna muutokset.

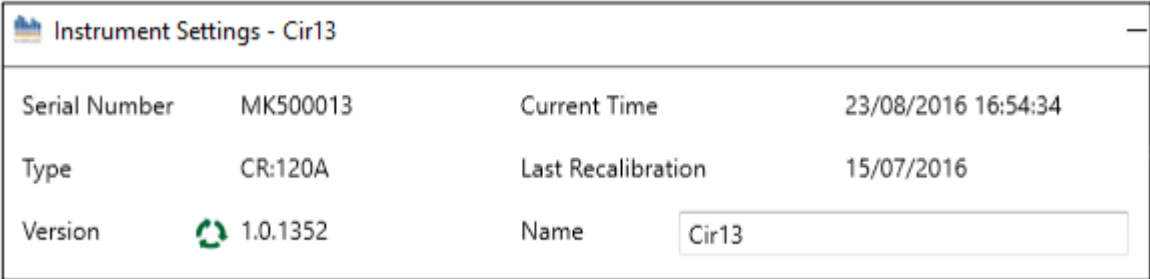

#### <span id="page-11-0"></span>**Muisti**

Muisti-valinnat mahdollistavat seuraavien asetusten muuttamisen:

• Aikahistoria arvo

doseBadge 5 tallentaa tietoja tietyin väliajoin koko mittauksen ajan. Tätä tietoa käytetään NoiseTool-ohjelmassa kuvaajissa. Valittavissa on 1 sekunti tai 1 minuutti ja tämä vaikuttaa kaikkiin kanaviin.

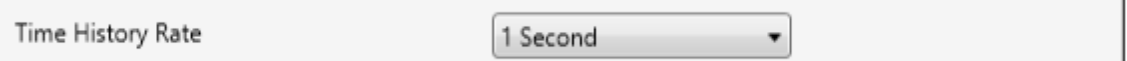

• Ajastetut mittaukset

Ajastetuilla mittauksilla käyttö voidaan aloittaa, tauottaa ja lopettaa ilman koskemista laitteeseen. Esimerkiksi kolme aikajaksoa voidaan tallentaa taukojen poisjättämiseksi ja päivät, joina ajastus on päällä, voidaan valita erikseen. Katso lisätietoja ajastetuista mittauksista sivulta 25-26. Huomaa, että ajastetut mittaukset eivät ole käytössä, kun laite on kytkettynä telakkaan.

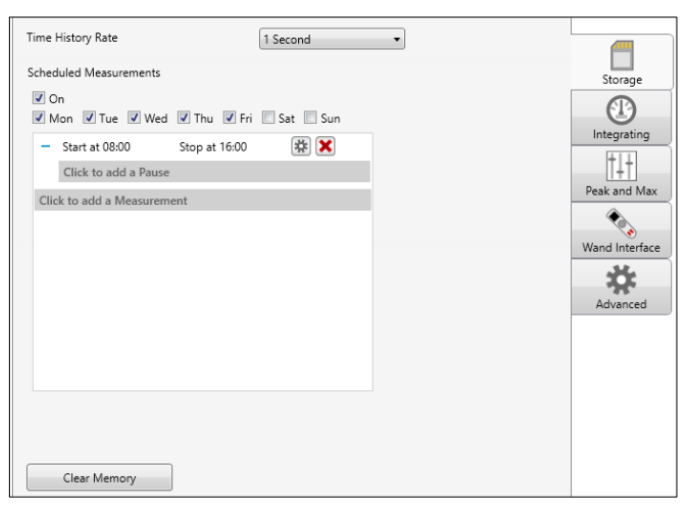

• Tyhjennä muisti

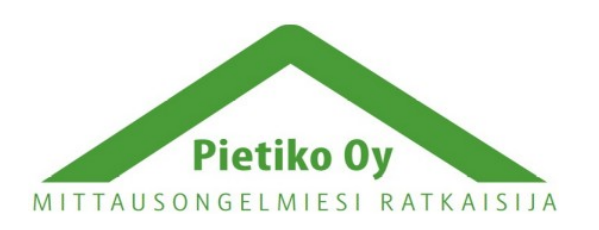

#### Pietiko Oy

Tästä voidaan tyhjentää laitteen muisti. Varmista, että tarvittavat mittaukset on tallennettu tietokoneelle. Tietoja poistaessa kysytään varmistusta. Poistamisen jälkeen tietoja ei voi palauttaa.

#### <span id="page-12-1"></span>**Integrointi**

#### **Esiasetetut integraattorit**

Valitaksesi esiasetetun integraattorin, avaa alasvetovalikko ja valitse haluttu esiasetus. Jos integraattoria ei tarvita, valitse valikosta Disabled (pois käytöstä). Katso lisätietoja esiasetetuista integraattoreista sivulta 36..

#### **Mukautetut integraattorit**

Mukauttaaksesi integraattori, valitse Custom (mukautettu) alasvetovalikosta ja valitse halutut parametrit. Katso lisätietoja mukautetuista integraattoreista sivulta 37.

#### **Huippu & Maksimi**

doseBadge 5 mahdollistaa kahden yksittäisen huippukanavan mittauksen ja tallennuksen yhdessä jopa neljän yksittäisen SPL maksimi arvon kanssa.

Huippukanavilla kokonaisarvo ja datatallennuksen arvot tallennetaan ja SPL maksimi arvoilla kokonaisarvo tallennetaan.

Lisätäksesi huippu tai SPL maksimiarvon klikkaa "Click to add a Peak type" tai "Click to add an SPL Max type" ja valitse alasvetovalikoista:

#### Select an Integrator to view the settings **ISO LAeg** Integrator 1 ۰ OSHA HC Integrator 2 ۰ Integrator 3 **OSHA PEL** 7 Integrator 4 Disabled  $\overline{\phantom{a}}$

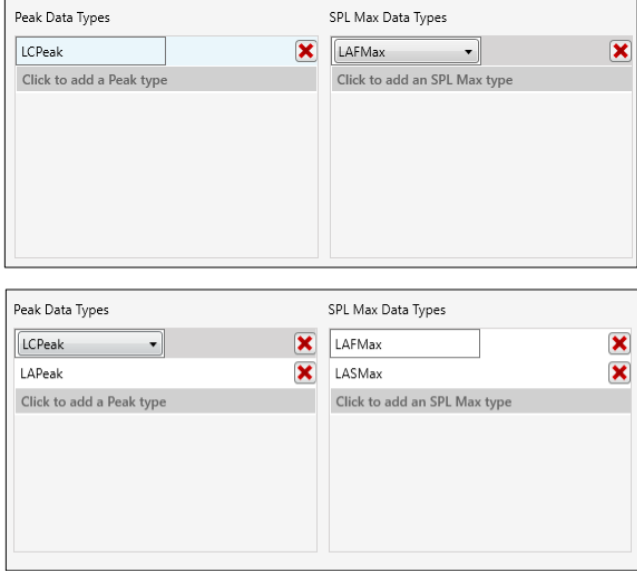

#### <span id="page-12-0"></span>**Sauvan käyttöliittymä**

Sauvan käyttöliittymä antaa käyttäjän määrittää, mitä tietoja näytetään sauvan näytöllä, kun sillä luetaan mittauksia doseBadge 5 laitteesta. Sauva voi näyttää jopa 5 sivua akustisia arvoja kalibrointitiedon ja mittauksen yhteenvedon lisäksi. Jokaisella sivulla sauva voi näyttää yhtä kolmesta tietotyypistä:

1. Integrointipohja sisältää integraattorin nimen (esim. ISO, OSHA PEL, ACGIH, jne.) ja kaksi akustista arvoa (esim. LAeq, Lavg, TWA altistus, annos, jne.)

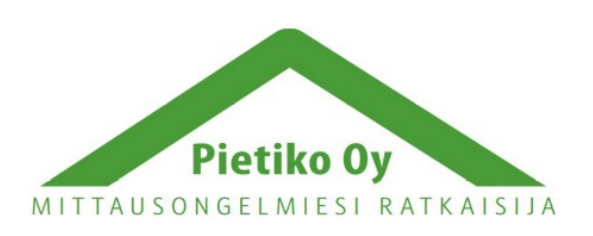

#### Pietiko Oy

- 2. Vain arvot -pohja sisältää kaksi akustista arvoa ilman linkitystä integrointikanavaan (esi. LCPeak)
- 3. Iso numero -pohja sisältää yhden akustisen arvon suurilla numeroilla linkitettynä integrointikanavaan (esim. annos, altistus)

#### <span id="page-13-2"></span>**Kalibrointi**

Tästä voidaan muuttaa laitteen odottama kalibrointitaso vastaamaan akustisen kalibrointilaitteen tasoa. Oletuksena taso on 114dB, joka sopii CR:518 akustisella kalibrointilaitteelle.

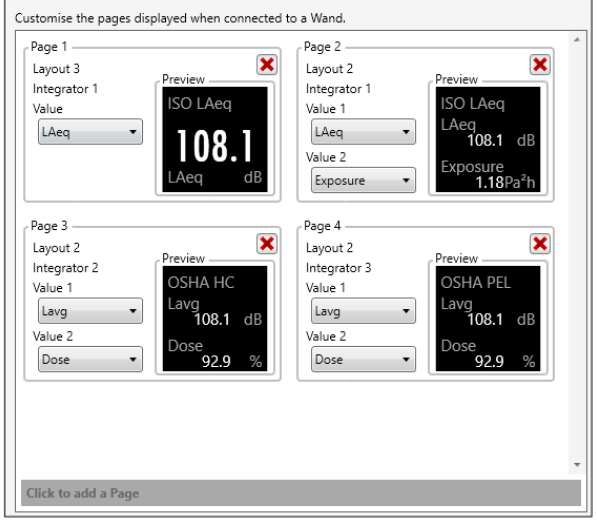

#### <span id="page-13-1"></span>**Tärinä- ja annosvaroitus**

Laite on ohjelmoitu näyttämään varoitus, kun jompi kumpi seuraavista ehdoista täyttyy:

• Tärinä

Laiteessa on kiihtyvyysanturi, joka huomaa, kun laitetta kolautetaan tai kun siihen kohdistuu isku. Tämä saattaa vaikuttaa mittauksen luotettavuuteen, joten on hyvä tietää, jos niin on käynyt. Mittausdata voidaan laskea uudelleen jättämään pois kohdat, joissa kolautus on tapahtunut. Jos tämä asetus on päällä, aikahistoriakuvaajassa näkyy kohdat, joissa sensori on aktivoitunut.

**Annosvaroitus** 

doseBadge 5 voi osoittaa punaisella valolla, kun ennalta asetettu %-annos on ylitetty. Laskemiseen käytetty kanava ja taso voidaan määrittää. Käytettävät kanavat määräytyvät käyttöön valittujen integrointikanavien mukaan.

#### <span id="page-13-0"></span>**Langattoman yhteyden asetukset**

Tällä asetuksella voi ottaa laitteen langattoman yhteyden käyttöön tai poistaa sen käytöstä. Tämä voi olla tarpeen käyttäessä laitetta herkässä ympäristössä tai kun sitä kuljetetaan lentokoneella. Käytä kuljettaessa ja varastoidessa laitetta kuljetustilaa, josta löytyy lisätietoja sivulta 25.

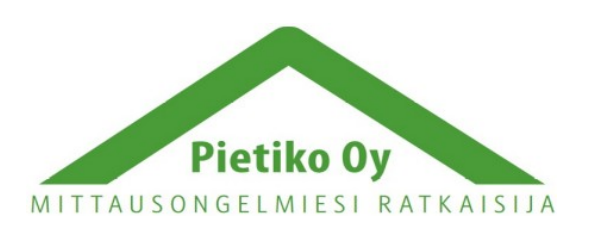

Pietiko Oy

### <span id="page-14-3"></span>**dBLink-sovelluksella säädettävät asetukset**

Seuraavia asetuksia voi muuttaa dBLink sovelluksella:

- Laitteen nimi
- Paikka Tämä tieto tallentuu NoiseTool -ohjelmaan mittauksen mukana
- Henkilö (etu- ja sukunimi) Tämä tieto tallentuu NoiseTool -ohjelmaan mittauksen mukana
- Projekti Tämä tieto tallentuu NoiseTool -ohjelmaan mittauksen mukana
- Kello Synkronoi laitteen kello puhelimella
- Tyhjennä laitteen muisti
- Valitse integraattorit
	- Jopa 4 itsenäistä integraattoria voidaan ottaa käyttöön koska vain
- Valitse SPL Max asetukset
	- Jopa kaksi itsenäistä SPL Maksimi arvoa voidaan ottaa käyttöön koska vain
- Valitse huippukanavat
	- Jopa kaksi itsenäistä huippukanavaa voidaan ottaa käyttöön koska vain
- Ota tai poista käytöstä ajastetut mittaukset
- Lisää ajastettu mittaus

Katso lisätietoja asetusten muuttamisesta dBLink-sovelluksella sivulta 31.

## <span id="page-14-2"></span>*Muistin tyhjentäminen*

doseBadge 5:n muisti voidaan tyhjentää NoiseTool-ohjelmalla (ks. sivu 12), RC:120Asauvalla (ks. sivu 27) tai dBLink-sovelluksella (ks. sivu 34.).

## <span id="page-14-1"></span>*Laitteen kalibrointi*

On hyvä käytäntö ja usein myös pakollinen vaatimus, että laite kalibroidaan aina ennen käyttöä ja sen jälkeen. doseBadge 5 tallentaa kalibroinnin ajan ja tason, joita voidaan katsoa NoiseTool-ohjelmalla, sauvalla tai dBLink-sovelluksella.

### <span id="page-14-0"></span>**Kalibrointitason asettaminen**

Kalibrointitaso on oletuksen asetettu 114dB:iin, jota CR:518 kalibrointilaite käyttää, mutta tasoa voidaan muuttaa sopimaan myös muille laitteille, kuten Cirrus CR:514 ja CR:515, jotka käyttävät 94dB:n tasoa.

Vaihtaaksesi tasoa, kytke laite telakkaan ja mene NoiseTool-ohjelman asetusvalikkoon. Säädä taso halutuksi ja tallenna muutokset laitteeseen. Katso lisätietoja asetusten muuttamisesta NoiseTool-ohjelmalla sivuilta 9-14.

doseBadge 5 ei mene kalibrointitilaan, mikäli mittaus on käynnissä tai tauotettuna. Varmista, että mittaus on lopetettu ennen kalibroinnin aloittamista. Jos sininen valo vilkkuu, mittaus on käynnissä tai tauotettu.

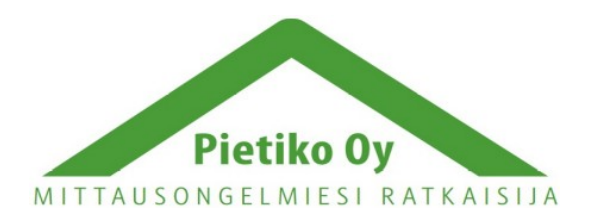

### Pietiko Oy

## <span id="page-15-1"></span>**Tuulisuojan poistaminen**

Tuulisuoja kiinnittyy laitteeseen muovisella kiinnikkeellä. Paina tuulisuojan sivuilta irrottaaksesi se ja nosta se varovasti irti laitteesta. Älä vedä tuulisuojan vaahtomuovista, sillä se saattaa revetä.

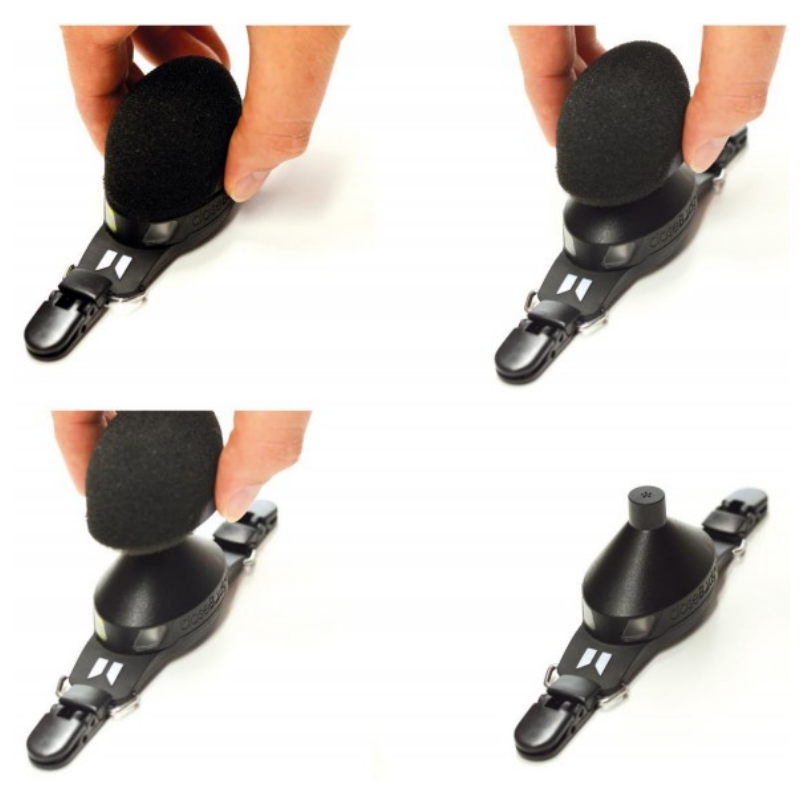

## <span id="page-15-0"></span>**Akustisen kalibrointilaitteen kiinnittäminen**

Kiinnitä kalibrointilaite doseBadge 5:n mikrofonin päälle ja käynnistä kalibrointilaite.

doseBadge 5 tunnistaa automaattisesti akustisen signaalin kalibrointilaiteesta ja aloittaa kalibrointiprosessin. Jos kalibrointilaitteen äänentaso on sallituissa toleransseissa, doseBadge 5 laite kalibroituu.

Kun kalibrointi on valmis, sininen valo laitteessa syttyy viideksi sekuntiksi. Jos kalibrointi epäonnistuu, punainen valo palaa viisi sekuntia. Katso lisätietoa ongelmanratkaisusta sivulta 40, jos kalibrointi epäonnistuu. Kun kalibrointi on valmis, irrota kalibrointilaite ja kiinnitä tuulisuoja takaisin painamalla se kevyesti kiinni laitteeseen. Nyt laite on valmis käytettäväksi.

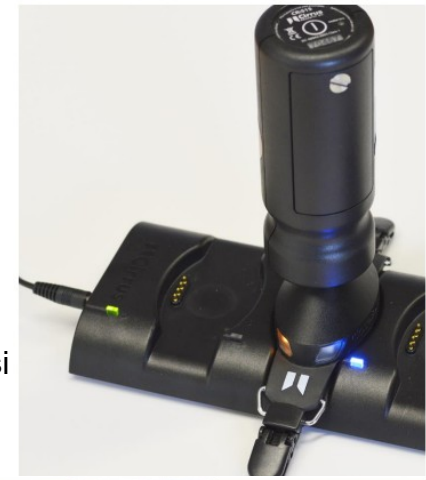

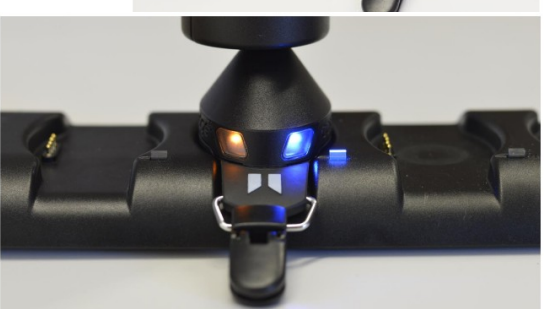

### Pietiko Oy

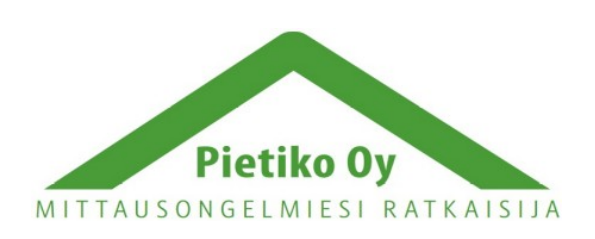

## <span id="page-16-0"></span>**Mittauksen jälkeinen kalibrointi**

Monet standardit ja vaatimukset vaativat, että kalibrointi suoritetaan myös mittauksen jälkeen, jotta ennen mittausta ja sen jälkeen tehdyn kalibroinnin tasoerot ovat nähtävilllä. Suoritta mittauksen jälkeinen kalibrointi samalla tavalla, kuin ennen mittausta tehty kalibrointi.

Toinen kalibrointi tallennetaan laitteeseen ja se on nähtävillä NoiseTool-ohjelmalla, dBLink-sovelluksella ja sauvalla. Allaolevassa esimerkissä mittaus on

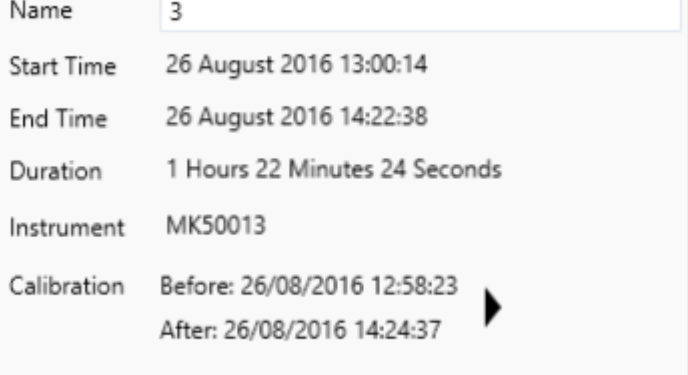

tallennettu NoiseTool-ohjelmaan. Molemmat kalibroinnit ovat näkyvissä yhteenvetonäkymässä:

Painamalla nuolta tai details-välilehteä (yksityiskohdat), näet yksityiskohtaiset tiedot kellonajalla, päivämäärällä, tasolla ja offsetillä.

Vaellus kalibrointien välillä voidaan laskea ennen mittausta ja sen jälkeen tehdyn kalibroinnin offsettien erotuksesta. Allaolevan kuvan tapauksessa vaellus on: 0.28dB-0.20dB=0.08dB.

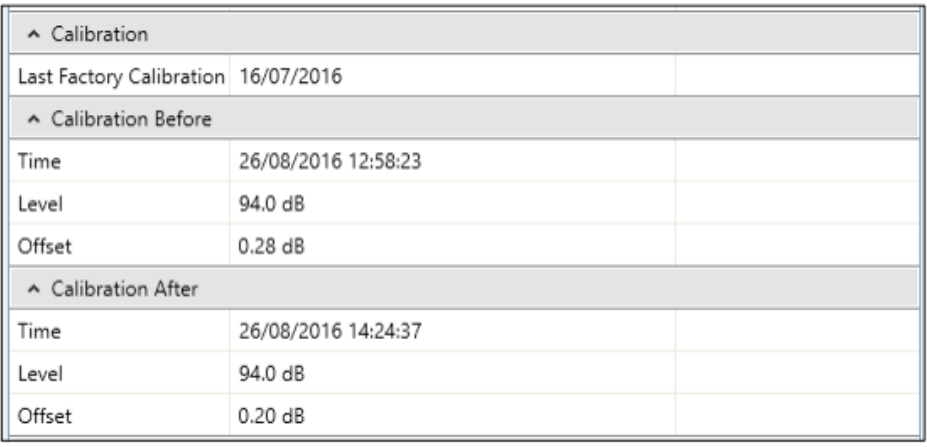

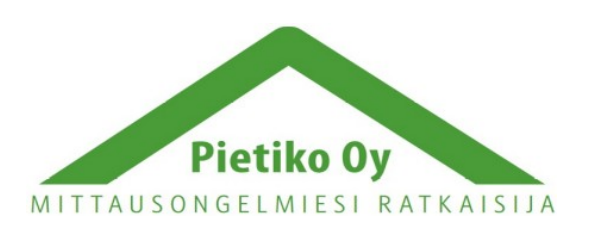

#### Pietiko Oy

## <span id="page-17-1"></span>*Laitteen kiinnittäminen ja irroittaminen*

### <span id="page-17-0"></span>**Mihin asettaa doseBadge 5**

Sinun tulee noudattaa paikallisia määräyksiä ja säädöksiä meluannosmittarin kiinnityspaikasta, mutta on suositeltavaa kiinnittää se mahdollisimman lähelle korvaa, tyypillisesti 10-15cm etäisyydelle. Tämä auttaa vähentämään päästä tulevia heijastuksia, jotka voivat vaikuttaa mittaukseen. Estä myös vaatetusta osumasta laitteen tuulisuojaan, jotta se ei tallenna turhaa kahinaa. Kiinnitä laite vaatetukseen käyttämällä kiinnitysklipsejä ja varmista, että se on kiinni tukevasti.

Vältä koskemasta laitteeseen, kun se on päällä ja tekee mittausta. Laitteeseen kohdistuvat iskut saattavat vaikuttaa mittaukseen ja siksi laitteen kiihtyvyysanturi tallentaa iskuhetket. Nämä hetket näkyvät NoiseTool-ohjelman kuvaajassa.

Jos laitteen tallentamat äänet tulevat pääasiassa yhdestä suunnasta, pyri asettamaan laitte melulähteen puoleiselle olkapäälle.

Irroittaaksesi laitteen, varmista että mittaus on lopetettu (sininen valo vilkkuu, kun mittaus on käynnissä) ja avaa klipsut.

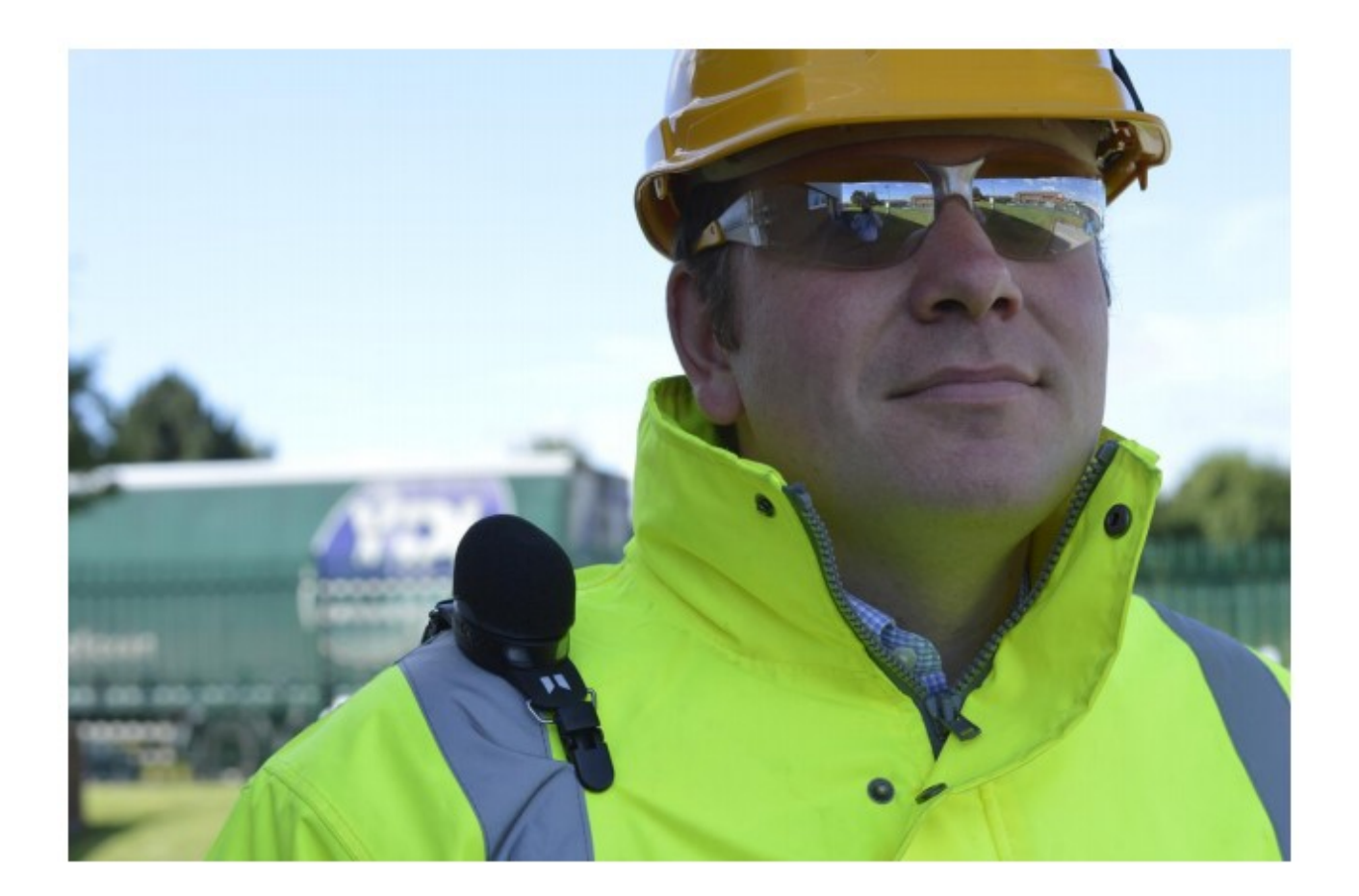

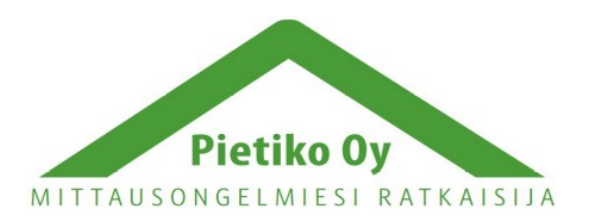

### Pietiko Oy

## <span id="page-18-4"></span>*Mittauksen aloittaminen*

Mittaus voidaan aloittaa seuraavien ohjeiden mukaan. Kun mittaus on käynnissä, laitteessa oleva sininen valo vilkkuu kahden sekuntin välein. Katso lisätietoja statusindikaattoreista sivulta 37.

## <span id="page-18-3"></span>**Ajastettu mittaus**

Jos ajastetut mittaukset on asetettu ja ne ovat käytössä, ne aktivoituvat, kun laite irrotetaan telakasta. Irrota laite telakasta ja kiinnitä se työntekijään. Mittaus käynnistyy, pysähtyy ja loppuu ajastetun mittauksen aikataulun mukaisesti. Katso lisätietoja ajastetun mittauksen asettamisesta sivuilta 25-26.

## <span id="page-18-2"></span>**Mittauksen aloittaminen NoiseTool-ohjelmalla**

Mittaus voidaan käynnistää ja lopettaa NoiseTool-ohjelmalla. Kaikkien telakkaan kiinnitettyjen laitteiden tila näkyy telakkanäkymässä, kuten viereisessä kuvassa.

Tässä esimerkissä mittaus on lopetettu. Punainen STOP-ikoni kuvan alla näyttää tämän. Nähtävillä on myös akun varaus ja vapaana olevan muistin määrä. Kuvan tapauksessa akku on täyteen ladattu (100%) ja muistia on vapaana 91%.

Käynnistä uusi mittaus vihreästä nuolesta. Nuoli muuttuu punaiseksi Stop-merkiksi, jota painamalla mittaus päättyy.

## <span id="page-18-1"></span>**Mittauksen aloittaminen RC:120A-sauvalla**

Yhdistä laite sauvaan ja valitse mittausasetus allaolevan kuvan mukaisesti:

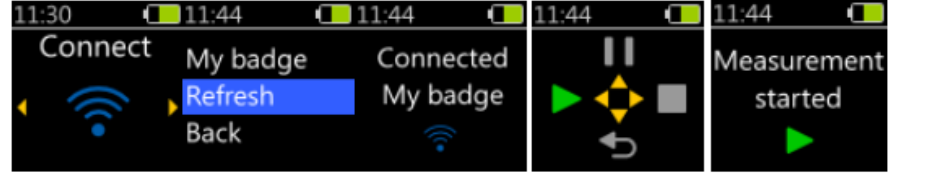

Kun laite ei mittaa, niin ainoa vaihtoehto on aloittaa mittaus. Painamalla vasenta näppäintä mittaus alkaa ja varmistus näkyy näytöllä muutaman sekuntin ajan.

### <span id="page-18-0"></span>**Mittauksen aloittaminen dBLink sovelluksella**

Aloittaaksesi mittaus dBLink sovelluksella, yhdistä haluttu laite laitevalikosta ja paina vihreää kolmiota kahdesti aloittaaksesi mittauksen ja varmentaaksesi painalluksen. Mittaus alkaa ja tauotus ja lopetus napit aktivoituvat.

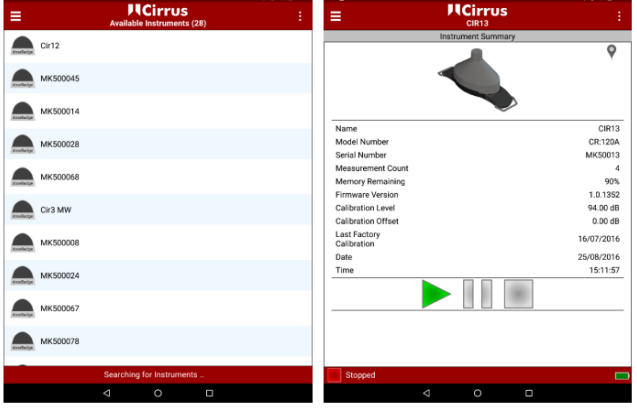

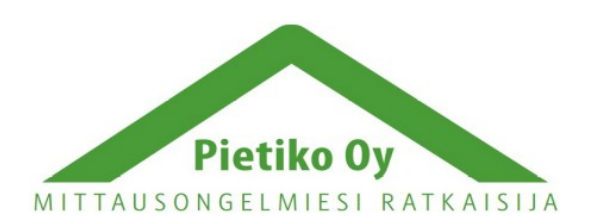

### Pietiko Oy

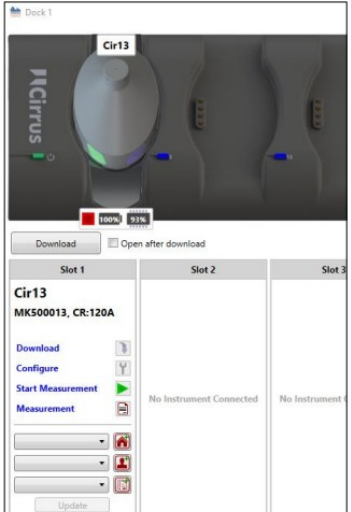

## <span id="page-19-3"></span>*Mittauksen tauottaminen*

Mittaus voidaan tauottaa seuraavien ohjeiden mukaan. Kun mittaus on tauotettu, laitteessa oleva sininen valo vilkkuu viiden sekuntin välein. Katso lisätietoja statusindikaattoreista sivulta 37-39.

## <span id="page-19-2"></span>**Ajastettu mittaus**

Jos ajastettu tauko on asetettu laitteeseen, se aktivoituu asetetulla ajanhetkellä.

### <span id="page-19-1"></span>**Mittauksen tauottaminen RC:120A-sauvalla**

Yhdistä laite sauvaan ja valitse mittausasetus allaolevan kuvan mukaisesti. Kun laite mittaa, valinnat ovat joko tauottaa tai lopettaa mittaus. Vihreä nuoli ruudun yläosassa näyttää, että mittaus on käynnissä. Painamalla ylös näppäintä mittaus tauottuu ja varmistus näkyy näytöllä muutaman sekuntin ajan.

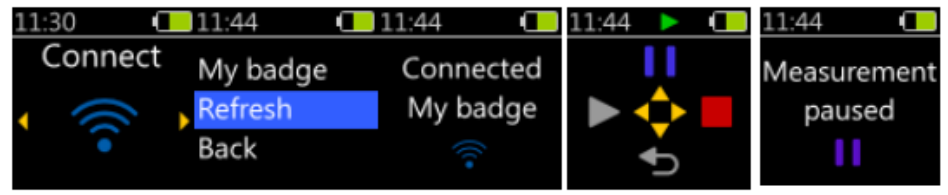

### <span id="page-19-0"></span>**Mittauksen tauottaminen dBLink-sovelluksella**

Tauottaaksesi mittaus, valitse laite oikea laite laiteluettelosta ja paina sinistä taukonäppäintä kahdesti tauottaaksesi mittauksen ja varmistaaksesi painalluksen.

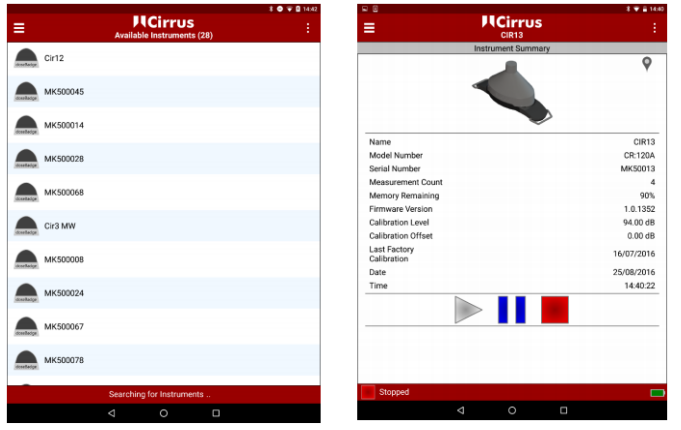

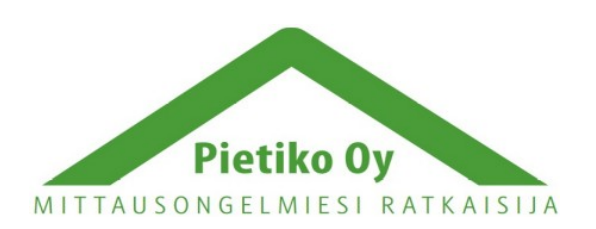

#### Pietiko Oy

## <span id="page-20-1"></span>*Lukemien välitarkastus*

Joskus voi olla tarpeen tarkistaa kertynyt meluannos kesken mittauksen. Tämä on mahdollista sauvan ja dBLink sovelluksen avulla.

### <span id="page-20-0"></span>**Välitarkistus RC:120A-sauvalla**

Yhdistä laite ja valitse Read-asetus (lue), kuten alla:

Sauva lukee nykyiset mittaustiedot laitteelta. Käytä vasenta ja oikeaa nuolinäppäintä selataksesi mittauksen tietoja.Sana Meas. ja vihreä nuoli osoittavat, että mittaus on käynnissä ja, että kyseessä on välitarkastus. Paina pyöreää keskinäppäintä poistuaksesi lukutilasta.

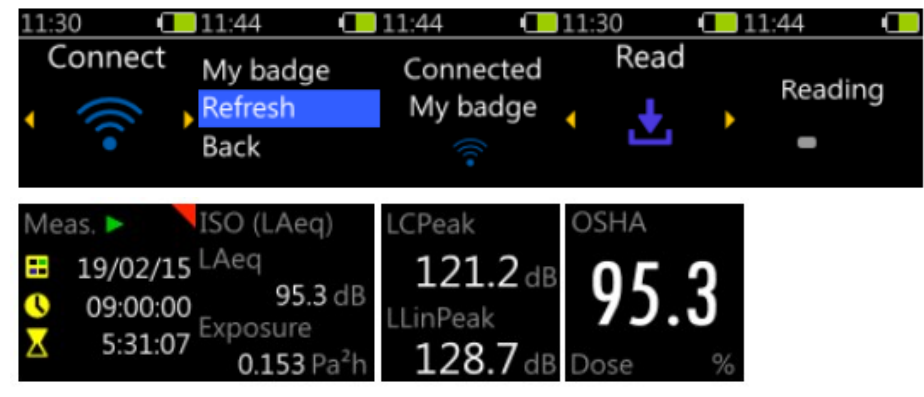

### <span id="page-20-2"></span>**Välitarkistus dBLink sovelluksella**

Tehdäksesi välitarkistuksen, valitse oikea laite laitevalikosta. Jos laite on toiminnassa, nykyiset mittaustiedot näkyvät laitteen tietojen alla. Ensimmäisen integraattorin data näkyy tällä näytöllä. Katsoaksesi muiden integraattorien dataa, valitse laite ja pyyhkäise katsoaksesi Current Measurement näyttöä (nykyinen mittaus) tai käytä valikkoa valitaksesi View Measurement (katso mittaus) valinnan.

Nykyinen tieto voidaan päivittää valitsemalla yläoikealla olevasta valikosta Refresh Current Measurement (päivitä nykyinen mittaus). Huomaa, että virran säästämiseksi tiedot eivät päivity itsestään.

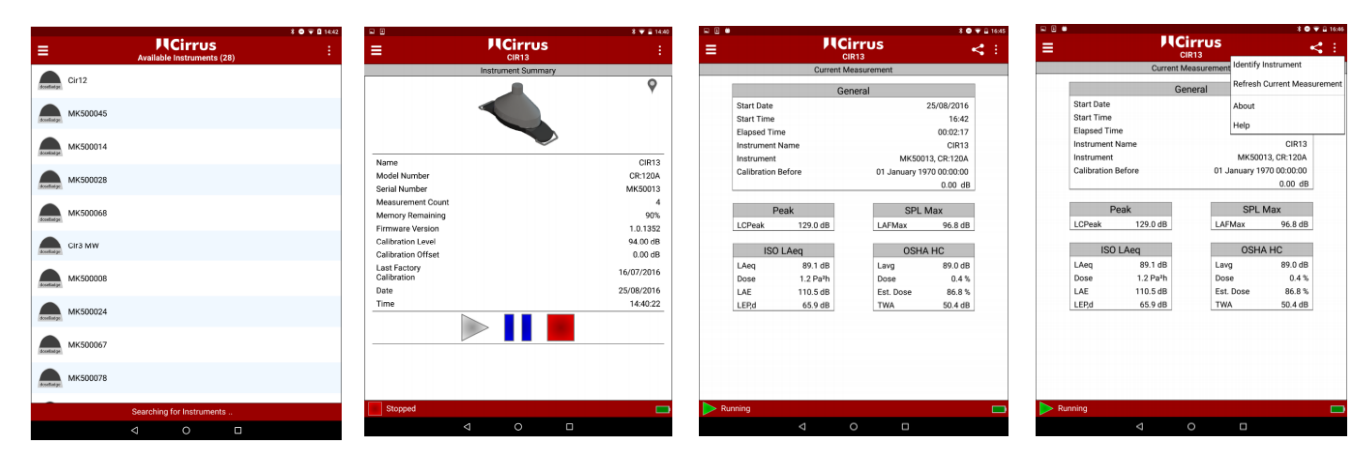

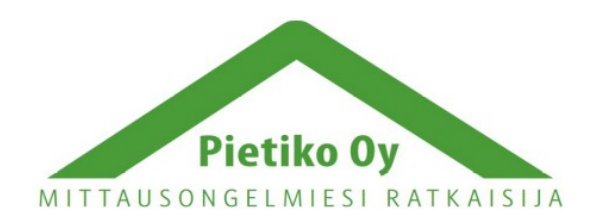

### Pietiko Oy

## <span id="page-21-4"></span>*Mittauksen lopettaminen*

## <span id="page-21-3"></span>**Mittauksen lopettaminen NoiseTool-ohjelmalla**

Lopettaaksesi mittaus, kytke laite telakkaan ja paina "Stop Measurement" -painiketta (lopeta mittaus). Laitteen status muuttuu running:sta (käynnissä) Stopped:ksi (lopetettu).

### <span id="page-21-2"></span>**Mittauksen lopettaminen RC:120A-sauvalla**

Kun laite on käynnissä, vaihtoehtoina on joko tauottaa tai lopettaa mittaus. Vihreä nuoli näytön ylälaidassa kertoo, että mittaus on käynnissä. Painamalla oikeaa näppäintä mittaus loppuu ja varmistus näkyy näytöllä hetken ajan.

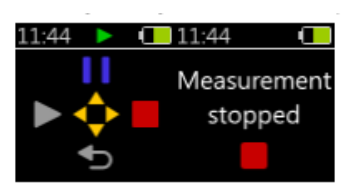

### <span id="page-21-1"></span>**Mittauksen lopettaminen dBLink-sovelluksella**

Lopettaaksesi mittaus, valitse oikea laite laiteluettelosta ja paina punaista lopetusnäppäintä kahdesti lopettaaksesi mittauksen ja varmistaaksesi painalluksen. Laitteen status näkyy alarivissä vihreänä (käynnissä), sinisenä (tauotettu) tai punaisena (lopetettu).

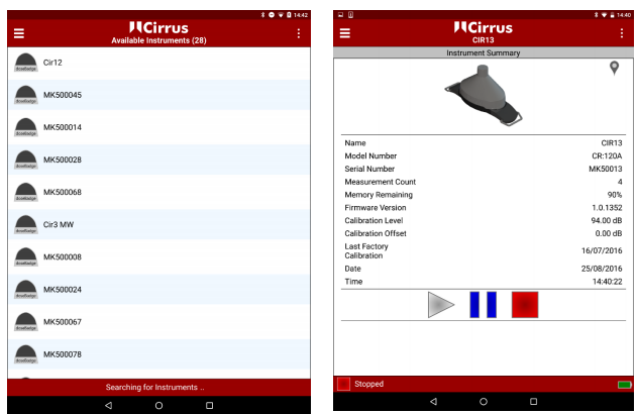

## <span id="page-21-0"></span>**Ajastettu mittaus**

Jos ajastettu mittaus on käytössä, laite lopettaa mittauksen asetetulla hetkellä ja tallentaa tiedot valmiiksi tietokoneelle siirtämistä tai katselua varten.

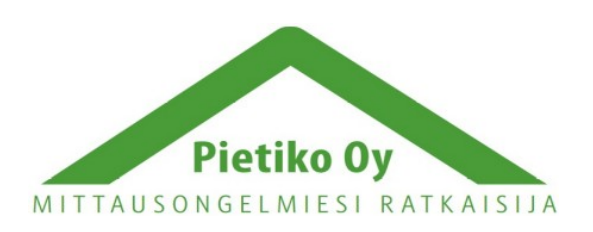

### Pietiko Oy

## <span id="page-22-2"></span>*Mittaustulosten siirtäminen NoiseTool-ohjelmaan*

## <span id="page-22-1"></span>*Lataaminen NoiseTool-ohjelmaan*

NoiseTool-ohjelmalla mittaustulosten lataaminen, analysointi ja mittausraporttien luominen on mahdollista. Mittausten katsominen dBLink-sovelluksella ja sauvan avulla on mahdollista, mutta niillä ei voi ladata mittauksia tietokoneelle. Lisätietoa NoiseTool-ohjelman käytöstä kannattaa katsoa sähköisestä dokumentaatiosta, harjoitusvideoista ja tuki-informaatiosta.

Kun doseBadge 5 on kytketty tietokoneeseen ja pistorasiaan kytkettyyn telakkaan, telakka näkyy ohjelmassa. Mikäli useampia laitteita on kytketty telakkaan samanaikaisesti, erotat ne sarjanumerostaan. Painamalla View-näppäintä (katso) pääset telakkanäkymään.

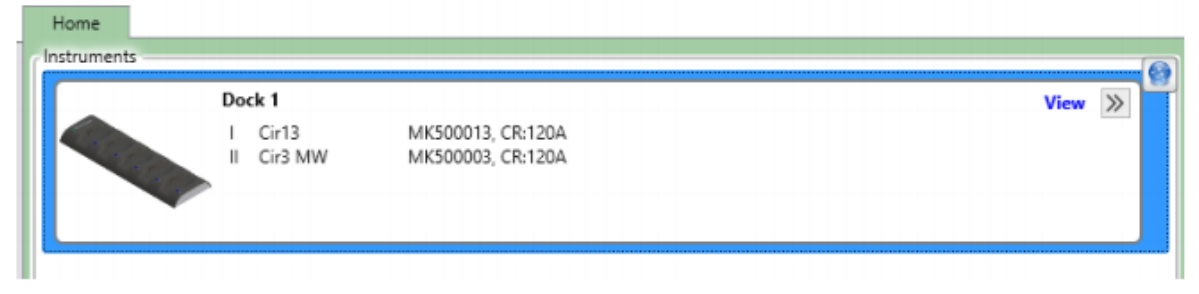

## <span id="page-22-0"></span>**Lataa kaikki mittaukset**

Tällä vaihtoehdolla saat ladattua kaikkien kytkettyjen laitteiden tiedot kerralla ja tallennettua ne tietokantaan. Mikäli henkilö, paikka tai projekti on liitetty johonkin mittaukseen, ne tallentuvat mittaustulosten mukana. Paina Open After Download -näppäintä (avaa lataamisen jälkeen) näyttääksesi mittaustulokset, kun lataus on valmis. Aloita lataaminen painamalla Download näytön vasemmassa laidassa laitenäkymän alapuolella. Latauksen eteneminen näkyy vihreänä palkkina. Sulje latausikkuna, kun tietojen siirtäminen laitteesta on valmis.

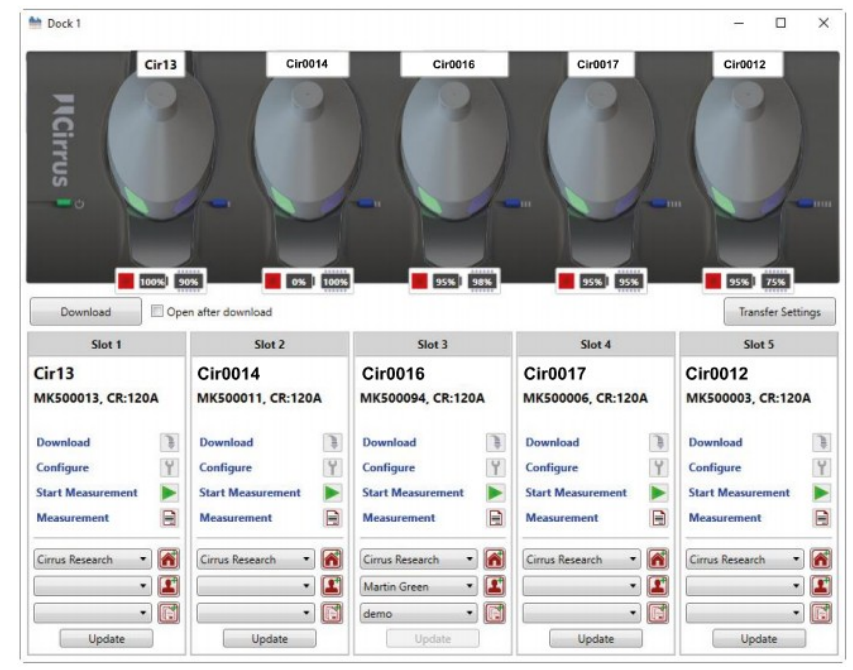

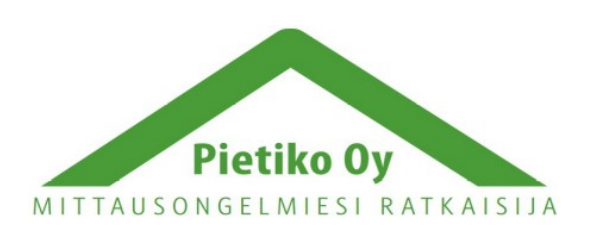

#### Pietiko Oy

## <span id="page-23-0"></span>**Lataa valitut mittaukset**

Ladataksesi vain tietyn laitteen tiedot paina download (lataa) kyseisen laitteen kohdalla. Tämä avaa listan, jossa on kaikki laitteessa olevat mittaukset. Listalta voit valita haluamasi mittaukset ja voit muokata kuhunkin mittaukseen liitettyä henkilöä, paikkaa ja projektia.

Group downloaded measurements valinta (ryhmittele ladatatut mittaukset) sallii ladattujen mittausten niputtamisen analysointia, vetailua ja raportointia varten. Ryhmä voidaan nimetä tarpeen mukaan.

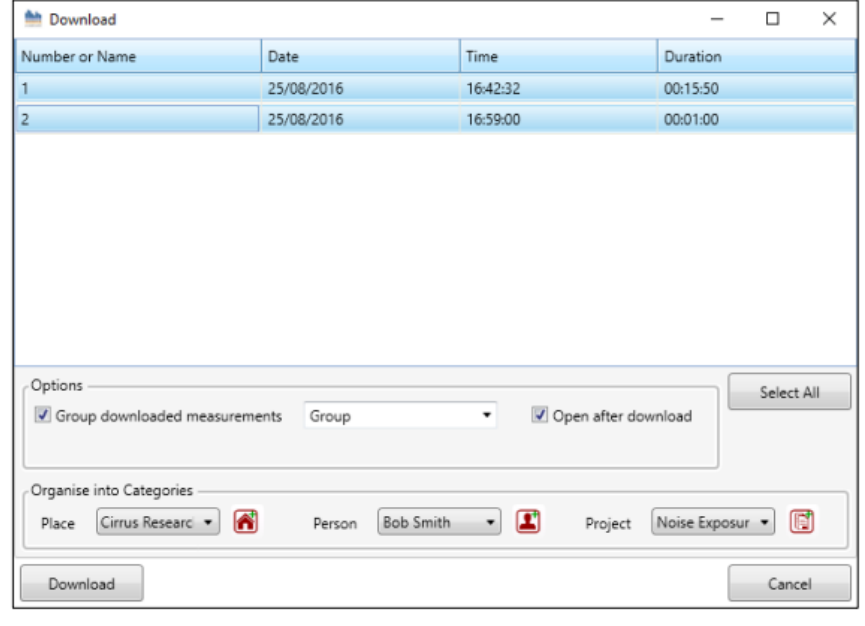

Kun mittaukset on valittu, paina Download näppäintä (lataa) ja mittaukset tallentuvat tietokantaan.

Jos Open after download -valinta on valittu, mittaus aukeaa viereisen kuvan mukaisesti latauksen valmistuttua. Kuvan mittauksessa 4 integraattoria on valittuna LCPeak:n ja LAFmax:n lisäksi.

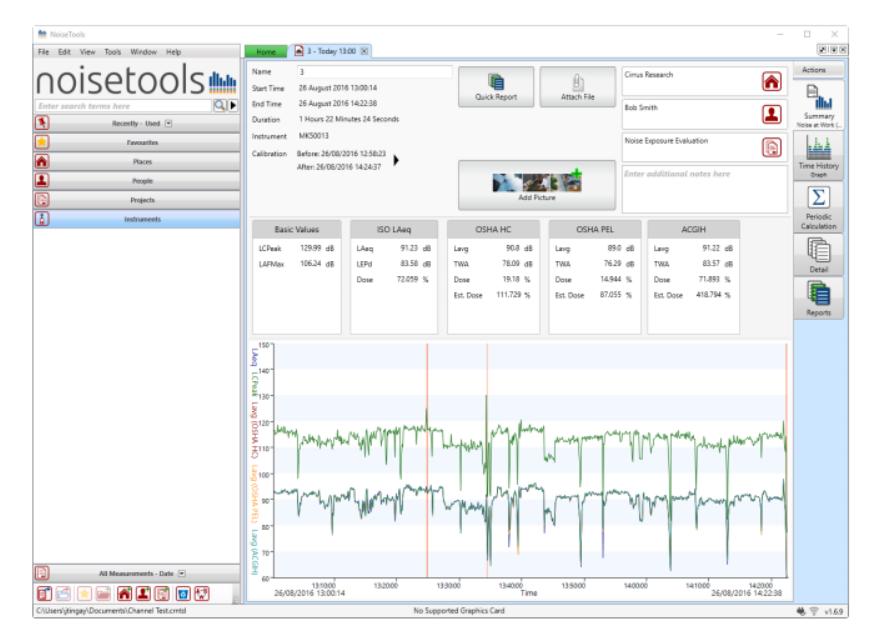

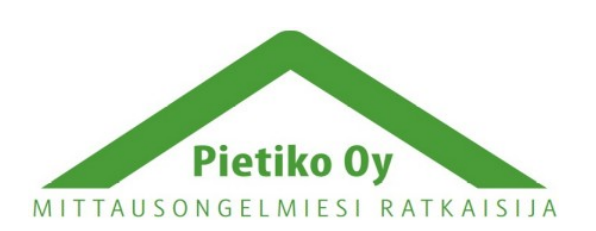

#### Pietiko Oy

## <span id="page-24-2"></span>*Laitteen varastointi ja kuljettaminen*

Kun laitetta ei käytetä pitkään aikaan, se voidaan asettaa kuljetustilaan, joka estää laitteen käytön ja minimoi virrankulutuksen. Akku tyhjenee kuljetustilassa noin neljässä viikossa, kun ilman kuljetustilaa se kestää noin viikon.

## <span id="page-24-1"></span>**Kuljetustila**

doseBadge 5 voidaan laittaa kuljetustilaan, joka sammuttaa laitteen, poistaa käytöstä sen herättävän tärinäsensorin ja asettaa laitteen alimpaan virrankulutustilaan. Tätä voidaan käyttää, kun halutaan estää laitteen akkua tyhjenemästä kuljetuksen aikana.

Kytkeäksesi kuljetustilan päälle, kytke laite NoiseTool-ohjelmaan, avaa Configuremenusta (säädä) Advanced-välilehti (kehittynyt) ja paina Enable Transport Mode -näppäintä (kytke kuljetustila). NoiseTool näyttää varoitusikkunan, joka varmistaa, että haluat kytkeä laitteen kuljetustilaan. Painamalla Yes (kyllä), laite menee kuljetustilaan ja voit pakata sen laukkuunsa.

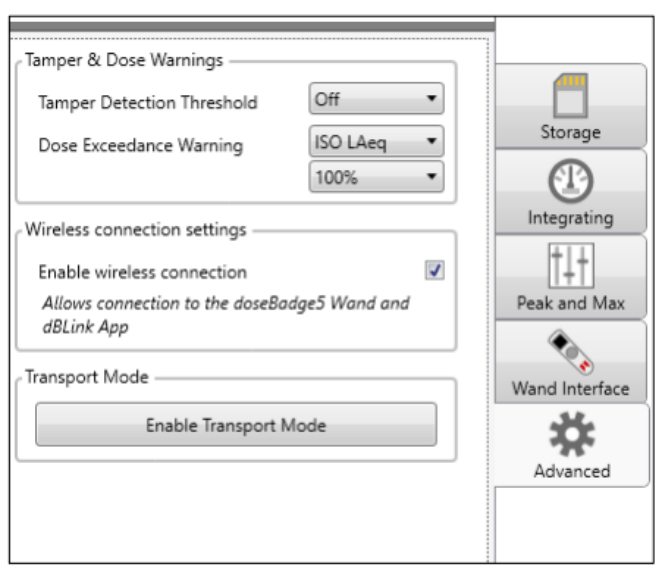

Jatkaaksesi laitteen käyttöä, se on

kytkettävä virralliseen telakkaan, jonka jälkeen laitetta voi taas käyttää normaalisti. Laitteen akku on ladattava täyteen ennen käyttöä.

## <span id="page-24-0"></span>*Ajastettujen mittausten asettaminen*

Ajastetut mittaukset ovat doseBadge 5:n näppärä ja tehokas ominaisuus, joilla käyttäjä voi asettaa laitteen käynnistämään, tauottamaan ja lopettamaan mittauksen tiettyyn aikaan tiettynä päivänä. Ajastettujen mittausten käyttöön ja käytöstä pois ottaminen onnistuu NoiseTool-ohjelmalla, sauvalla ja dBLink-sovelluksella. Jos laite on kytkettynä telakkaan, ajastetut mittaukset eivät ole käytössä. Jos laite on kytkettynä telakkaan ajastetun mittauksen alkaessa, mittaus voidaan käynnistää manuaalisesti ja sen jälkeiset ajastetut toiminnot käynnistyvät oikein. Esimerkki ajastetun mittauksen käytöstä:

- 1. Säädä laiteet aloittamaan mittaus klo 08:00 ja mittaamaan 8 tuntia.
- 2. Kalibroi laitteet
- 3. Jätä laitteet telakkaan odottamaan käyttöä
- 4. Anna laitteet käyttäjille ennen klo 08:00
- 5. Mittaus alkaa klo 08:00 ja kestää 8 tuntia
- 6. Klo 16:00 mittaus loppuu

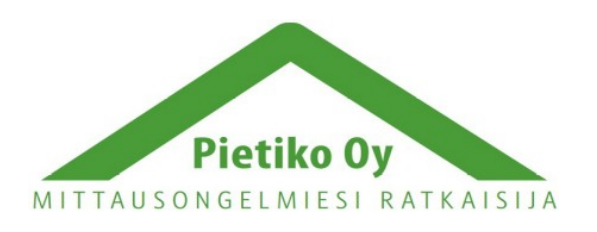

### Pietiko Oy

- 7. Palauta laitteet telakkaan akkujen ja tietojen lataamista varten
- 8. Toista seuraavana päivänä

## <span id="page-25-4"></span>**Ajastetun mittauksen lisääminen**

Paina "Click to add a Measurement" (paina lisätäksesi mittaus) lisätäksesi ajastetun mittauksen. Valitse aloitusaika (start time) ja mittauksen kesto (duration). NoiseTool näyttää lopetusajan perustuen aloitusaikaan ja kestoon. Valitse myös päivät, joina ajastettu mittaus on päällä.

## <span id="page-25-3"></span>**Ajastetun tauon lisääminen**

Paina "Click to add Pause" (paina lisätäksesi tauko) lisätäksesi ajastetun tauon. Aseta tauon aloitusaika ja kesto, niin NoiseTool laskee ja näyttää tauon lopetusajan.

## <span id="page-25-2"></span>*RC:120A-sauva*

RC:120A-sauva on lisävaruste, jolla voidaan ohjata laitetta, aloittaa, tauottaa ja lopettaa mittauksia ja tehdä välitarkistuksia. Sauvalla voidaan kommunikoida kuinka monen doseBadge 5:n kanssa tahansa, kunhan laitteen asetuksista on säädetty langaton yhteys käyttöön.

## <span id="page-25-1"></span>**Käyttäminen**

Sauva käynnistetään painamalla keskellä näppäimistöä olevaa pyöreää näppäintä. Näytöllä näkyy Cirrus-logo ja sitten Connect-näyttö (yhdistä). Sammuttaaksesi sauvan, paina pyöreää näppäintä pohjassa kunnes laskenta menee loppuun. Sauva sammuu automaattisesti kahden minuutin käyttämättömyyden jälkeen pariston säästämiseksi.

## <span id="page-25-0"></span>**Yhdistäminen**

Yhdistääksesi sauvan doseBadge 5:een, mene connect-näyttöön ja paina pyöreää näppäintä. Laite alkaa etsiä lähistöllä olevia laitteita ja näyttää etsintänäytön. Kun doseBadge 5 laitteita löytyy, sauva näyttää niistä listan. Refresh (päivitä) pakottaa sauvan etsimään laitteita uudelleen. Valitse oikea laite ja paina pyöreää näppäintä jatkaaksesi. Sauva näyttää Connecting (yhdistetään) ja kun laite on yhdistetty näytöllä lukee connected. Mikäli yhdistäminen epäonnistuu tai yhteys katkeaa, näytöllä näkyy jompi kumpi näkymä.

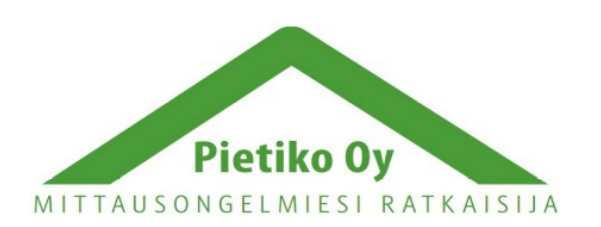

### Pietiko Oy

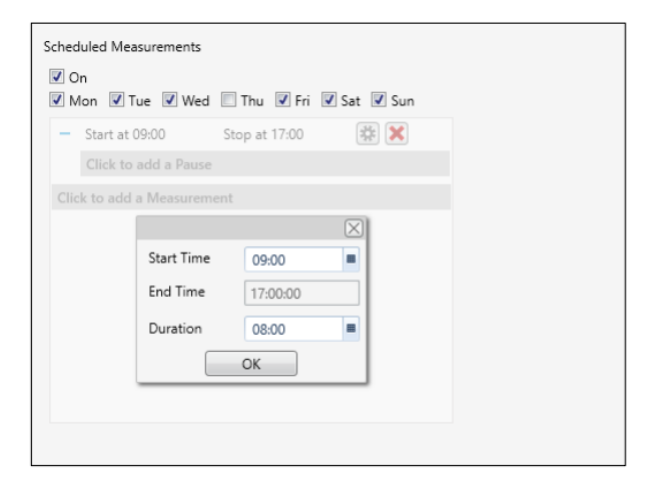

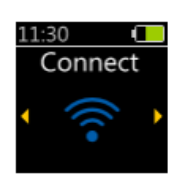

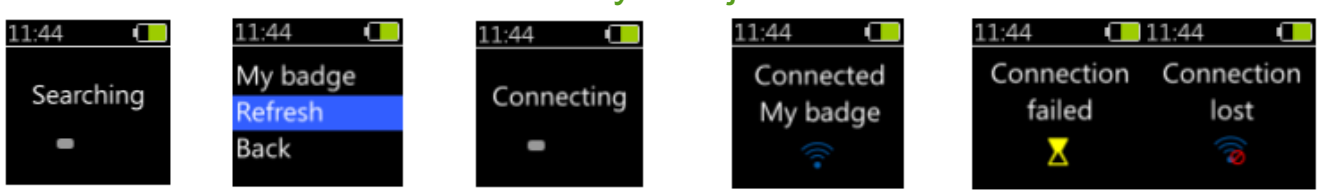

## <span id="page-26-0"></span>**Valinnat**

Kun sauva on yhdistetty laitteeseen, lisää vaihtoehtoja avautuu:

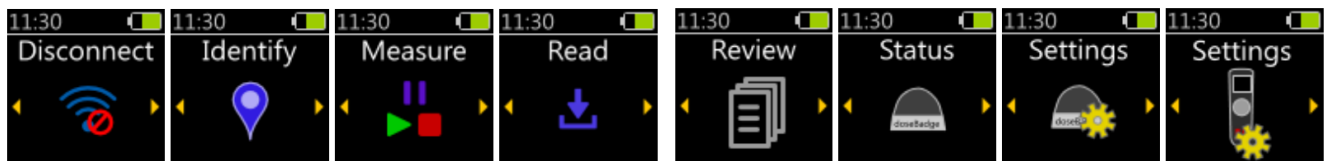

- 1. Disconnect (Katkaise) Katkaise yhteys laitteeseen
- 2. Identify (Tunnista) Aktivoi laitteen sinisen valon muutamaksi sekuntiksi helpottamaan yhdistetyn laitteen tunnistamista
- 3. Measure (Mittaa) Aloita, tauota tai pysäytä mittaus
- 4. Read (Lue) Lue akustisia arvoja laitteelta
- 5. Review (Katselmus) Katso aiemmin katsottujen mittausten akustisia arvoja
- 6. Status (Tila) doseBadge 5:n tila (Akun varaustila, jäljellä oleva muisti, kalibrointi, jne.)
- 7. Settings (Asetukset) doseBadge 5:n asetukset (ota käyttöön ajastimia, kello, alusta muisti)
- 8. Settings (Asetukset) Sauvan asetukset

### **1. Katkaise**

Katkaise yhteys laitteeseen. Tämä kuvake näkyy muutaman sekuntin:

### **2. Tunnista**

Yhdistetyn laitteen sininen valo palaa yhtäjaksoisesti muutaman sekuntin ajan, jotta löydät oikean laitteen. Sauvan näytöllä on tälläinen yhtä kauan, kuin valo palaa:

### **3. Mittaa**

Aloita, tauota tai lopeta mittaus. Valinta riippuu siitä, onko mittaus käynnissä vai ei. Vihreä kuvake näytön ylälaidassa kertoo, että mittaus on käynnissä.

- Kun laite ei mittaa, ainoa vaihtoehto on aloittaa mittaus. Painamalla nuolta vasemmalle, mittaus käynnistyy. Jos muisti on täynnä, laite ei aloita mittausta vaan näyttää virheilmoituksen. Tyhjennä laitteen muisti siirtämällä tiedot NoiseTooltietokantaan tai poistamalla mittauksia.
- Kun laite mittaa, vaihtoehtoina on joko tauottaa tai lopettaa mittaus.

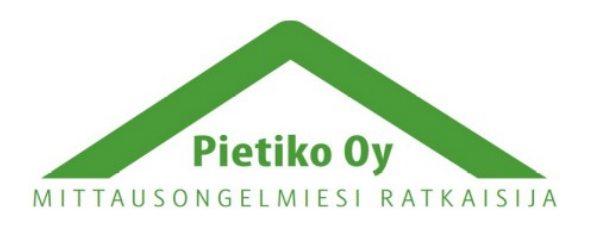

## Pietiko Oy

Lemminkäisenkatu 62, 20520 Turku (High Tech Centre 4) puh (02) 2514402 info@pietiko.fi www.pietiko.fi

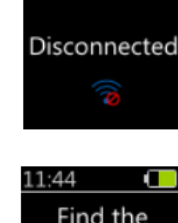

¢

11:44

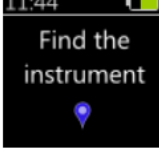

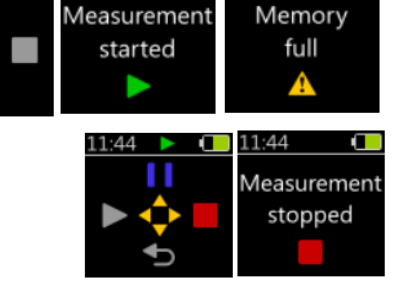

 $11.44$ 

- Painamalla oikeaa näppäintä, mittaus loppuu ja ilmoitus näkyy näytöllä muutaman sekuntin.
- Painamalla ylös näppäintä, mittaus tauottuu ja ilmoitus näkyy täytöllä muutaman sekuntin. Mittaus voidaan tauottaa viisi kertaa. Jos taukoja on liian monta, virheilmoitus näkyy näytöllä.
- Kun mittaus on tauotettu, vaihtoehtoina on jatkaa tai lopettaa mittaus. Sininen kuvake näytön ylälaidassa kertoo, että mittaus on tauotettu.
	- Painamalla vasenta näppäintä, mittaus jatkuu ja ilmoitus näkyy näytöllä muutaman sekuntin.
	- Painamalla oikeaa näppäintä, mittaus loppuu ja ilmoitus näkyy näytöllä muutaman sekuntin.

### **4. Lue**

Kun Read-sivu (lue) valitaan päävalikosta, sauva lukee mittaukset laitteesta ja näyttää tulokset näytöllä. Palkki näyttää toiminnon tilan. Jos laite ei mittaa ja siihen ei ole tallennettu mittauksia, se näyttää ilmoituksen muutaman sekuntin ajan.

### **5. Katselmus**

Mittauksen lukemisen jälkeen Review-sivu (katselmus) näytetään. Mittausten yksityiskohtia voi selata vasemmalla ja oikealla näppäimillä ja seuraavaan ja edelliseen mittaukseen voi siirtyä ylös ja alas näppäimillä. Punainen kolmio näkyy näytön yläkulmassa, jos ylikuormitus on tullut mittauksen aikana. Katselmus-sivu pysyy käytössä yhteyden katkaisemisen jälkeenkin. Jokainen mittaus sisältää seuraavat sivut:

Yhteenvetosivu

Tämä sivu näyttää mittauksen numeron,

aloituspäivämäärän ja kellonajan sekä mittauksen keston. Jos mittaus on yhä käynnissä, mittauksen numero korvautuu vihreällä kuvakkeella.

• Kalibrointisivu

Tämä sivu näyttää viimeisimmän, ennen mittausta tehdyn, kalibroinnin tiedot.

• Akustiset arvot -sivut

5 sivua mitattuja akustisia arvoja. Näytettyjen arvojen tyyppi riippuu laitteen mittauskanavista, joita voi muuttaa NoiseTool-ohjelmalla. Käytettävissä on LAeq, LCPeak, altistuminen, arvioitu altistuminen, annos ja monia muita. Sivuja on kolmea tyyppiä:

- Integrointipohja sisältää integraattorin nimen (esim. ISO, OSHA PEL ACGIH, jne.) ja kaksi akustista arvoa (esim. LAeq, Lavg, TWA altistus, annos, jne.)
- Vain arvot -pohja sisältää kaksi akustista arvoa ilman linkitystä integrointikanavaan (esi. LCPeak)

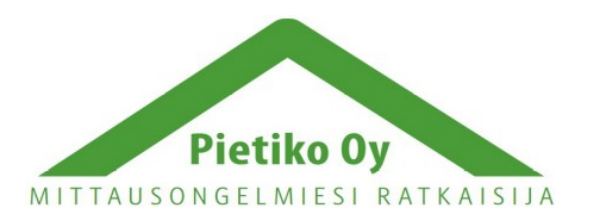

### Pietiko Oy

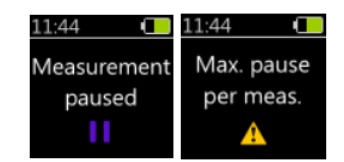

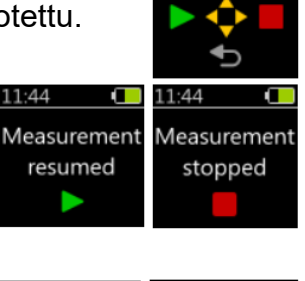

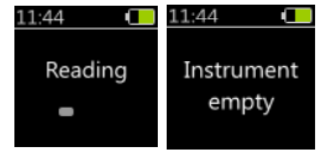

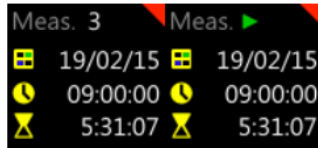

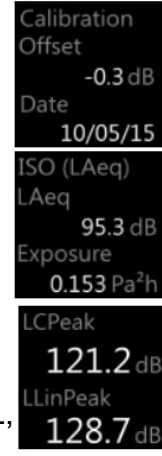

Iso numero -pohja sisältää yhden akustisen arvon suurilla numeroilla linkitettynä integrointikanavaan (esim. annos, altistus)

### **6. Tila**

Näet tietoja yhdistetystä doseBadge 5 laitteesta

- 1. Serial (Sarjanumero) Laitteen sarjanumeroi
- 2. Model (Malli) Laitteen malli
- 3. Fact. Cal. (Tehdaskalibrointi) Viimeisimmän tehdaskalibroinnin päivämäärä
- 4. Version (Versio) Laitteen ohjelmistoversio
- 5. Last Cal. (Viimeisin kalibrointi) Viimeisimmän käyttäjän tekemän kalibroinnin päivämäärä
- 6. Offset (Poikkeama) Viimeisimmän käyttäjän tekemän kalibroinnin poikkeama
- 7. Date (Päivämäärä) Nykyinen laitteeseen asetettu päivämäärä
- 8. Time (Aika) Nykyinen laitteeseen asetettu aika

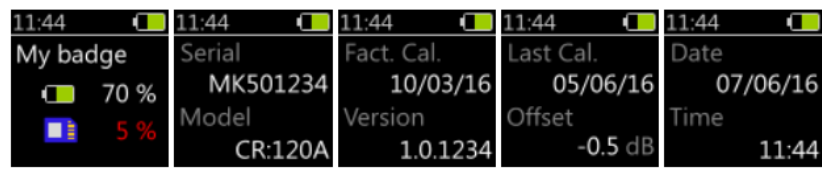

### **7. Asetukset**

Muokkaa doseBadge 5:n asetuksia.

• Clock (Kello) – Synkronisoi laitteen kello sauvan kanssa

Valitsemalla tämän ja painamalla Yes (kyllä), synkronisoit kellon sauvan kanssa. Huomaa, että kelloa ei voi synkronisoida ja Yes-painike on poissa käytöstä, jos mittaus on käynnissä. Kun kello synkronoidaan, vahvistus näkyy muutaman sekuntin.

• Timers (Ajastimet) – Ota käyttöön tai poista käytöstä ajastetut mittaukset

Valitsemalla tämän, voit ottaa tai poistaa käytöstä ajastetut mittaukset. Nykyinen valinta on korostettu keltaisella reunuksella. Kun asetusta muutetaan, vahvistus näkyy muutaman sekuntin.

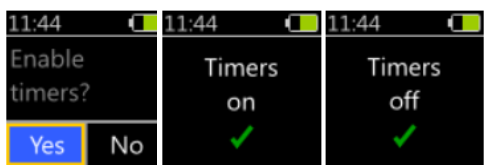

Synchronise

No

clock?

Yes

• Storage (Muisti) – Tyhjennä laitteen muisti

Valitsemalla tämän, voit tyhjentää laitteen muistin ja poistamaa kaikki mittaukset. Palkki näyttää toiminnon edistymisen. Laitteen muistia ei voi tyhjentää ja Yespainike on poissa käytöstä, kun mittaus on käynnissä.

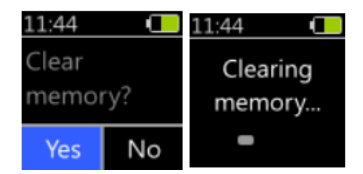

11:44 Clock Timers Storage

11:44

Clock

set

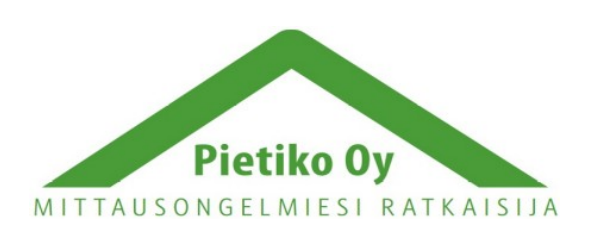

### Pietiko Oy

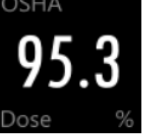

### **8. Asetukset**

Muokkaa RC:120A-sauvan asetuksia.

• Clock (Kello) – Säädä sauvassa oleva päivämäärä ja kellonaika.

> Käytä ylös ja alas näppäimiä muuttaaksesi arvoa ja vasenta ja oikeaa näppäintä liikkuaksesi vaihtoehtojen välillä. Paina pyöreää näppäintä siirtyäksesi päivämäärän syöttämisestä kellonajan syöttämiseen ja uudelleen, kun olet valmis.

- Language (Kieli) Säädä käyttöliittymän kieli
- Display (Näyttö) Muuta päivämäärän ja kellonajan esityksen tyyppiä.

Valittavissa on neljä vaihtoehtoa:

- ddmmyy24h päivä/kuukausi/vuosi/24h-kello
- mmddyy12h kuukausi/päivä/vuosi/12h-kello
- ddmmyy12h päivä/kuukausi/vuosi/12h-kello
- mmddyy24h kuukausi/päivä/vuosi/24h-kello

### **9. About (Tietoja)**

Katso sauvan tietoja.

#### **Tehdasnollaus**

Ensimmäistä kertaa käytettäessä sauva kysyy valikon kieltä käyttäjältä. Tämä kysytään vain kerran ja kieltä voi myöhemmin vaihtaa sauvan asetuksista. Sauvassa on erityistoiminto, jolla asetukset saa nollattua ja laitteen saa kysymään kieltä taas seuraavan käynnistyksen yhteydessä.

#### **Paristojen vaihto**

RC:120A-sauva käyttää 2x AAA/LR03 paristoja. Paristokotelo on laitteen pohjassa luukun alla. Poista luukun kiinnitysruuvi ja avaa kansi. Kansi on kiinni kotelossa hihnalla. Vaihda paristot ja sulje kansi.

Battery cover retaining screw 2 x AAA/LR03 Batteries **Battery cover** 

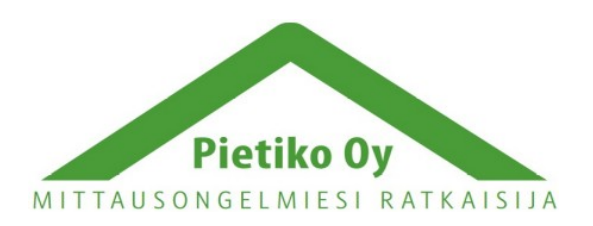

**Neimas** Neimas

Pietiko Oy Lemminkäisenkatu 62, 20520 Turku (High Tech Centre 4) puh (02) 2514402 info@pietiko.fi www.pietiko.fi

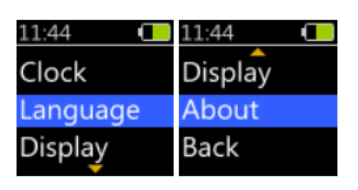

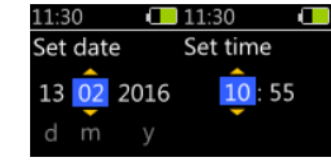

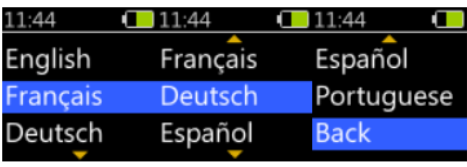

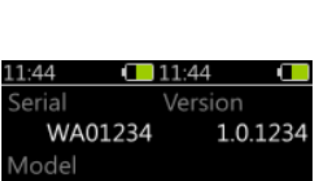

ddmmyy 24h ddmmyy 12h mmddyy 12h mmddyy 24h

ddmmyy 12h Back

**RC:120A** 

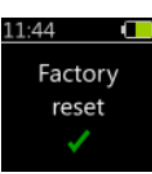

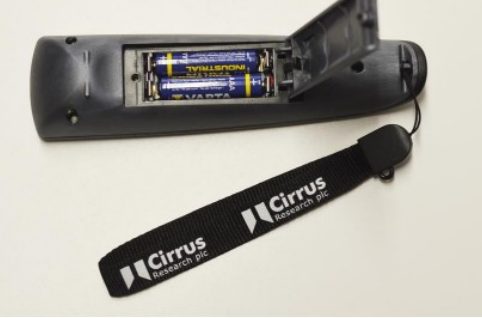

## <span id="page-30-2"></span>*dBLink-sovellus*

dBLink-sovelluks on mobiiliaplikaatio, joka voidaan asentaa Android- ja iOS-laitteisiin. Sillä voidaan hallita, säätää ja lukea mittaustuloksia jopa kesken mittauksen doseBadge 5 -laitteesta häiritsemättä työntekijää.

## <span id="page-30-1"></span>**Yhdistäminen**

dBLink toimii bluetoothyhteyden välityksellä. Aloita varmistamalla, että puhelimen bluetooth-yhteys on käytössä. Yhdistääksesi saatavilla oleviin doseBadge 5 -laitteisiin, käynnistä sovellus ja salli sen etsiä läheisiä laitteita. Kun laitteita havaitaan, ne näkyvät näytöllä listassa. Huomaa, että doseBadge 5 -laitteita voi yhdistää vain dBLinksovellukseen ja sauvaan. Jos dBlink on käytössä ja se on havainnut laitteen, sammuta sovellus ennen, kuin yhdistät laitteen sauvaan.

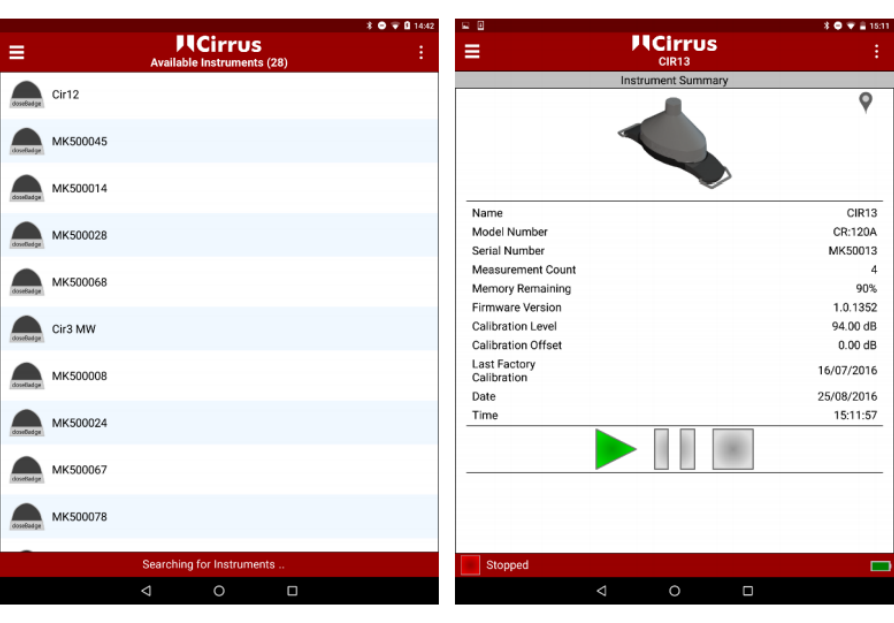

 $\equiv$ 

Genera Instrument Name

## <span id="page-30-0"></span>**doseBadge 5:n asetusten säätäminen**

Valitse oikea laite laitevalikosta ja valitse valikosta mittaus valinta tai pyyhkäise vasemmalle nähdäksesi asetukset. Seuraavia asetuksia voidaan säätää asetukset-näytössä:

- Laitteen nimi
- Paikka Tämä tieto tallentuu NoiseTool-ohjelmaan mittauksen mukana
- Henkilö (etu- ja sukunimi) Tämä tieto tallentuu NoiseTool-ohjelmaan mittauksen mukana
- Projekti Tämä tieto tallentuu NoiseTool-ohjelmaan mittauksen mukana
- Kello Synkronoi laitteen kello puhelimella
- Tyhjennä laitteen muisti
- Valitse integraattorit
	- Jopa 4 itsenäistä integraattoria voidaan ottaa käyttöön koska vain
- Valitse SPL Max asetukset
	- Jopa kaksi itsenäistä SPL Maksimi -arvoa voidaan ottaa käyttöön koska vain

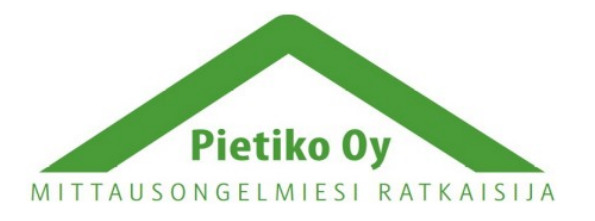

#### Place Person First Nam Last Name Project Synchronise Clock Clear Memory Integrato Integrator **ISO LAeg** Integrator 2 Disabled Integrator 3 Disabled Integrator 4 Disabled SPL Max

**HCirrus** 

 $CIR13$ 

### Pietiko Oy

- Valitse huippukanavat
	- Jopa kaksi itsenäistä huippukanavaa voidaan ottaa käyttöön koska vain
- Ota tai poista käytöstä ajastetut mittaukset
- Lisää ajastettu mittaus

Kun asetuksia on muutettu, paina Save Settings -näppäintä (tallenna asetukset) tallentaaksesi uudet asetukset laitteelle. Tämä vaatii laitteen muistin tyhjentämisen. Ohjelmoi uudet asetukset ja tyhjennä laitteen muisti hyväksymällä muutokset.

## <span id="page-31-2"></span>**Integraattorit, Huippu ja SPL Max arvot**

(Integrators, Peak & SPL Max values)

Muuttaaksesi integraattoreita, huippu tai SPL Max arvoja, paina vaihtoehtoa oikeassa reunassa ja valitse saatavilla olevista vaihtoehdoista sopiva. Paina Update (päivitä) hyväksyäksesi valinta tai Cancel (hylkää) palataksesi edelliseen näyttöön.

## <span id="page-31-1"></span>**Ajastetut mittaukset**

(Scheduled measurements)

Ajastetut mittaukset voidaan ottaa käyttöön tai poistaa käytöstä. Uusia asetuksia voidaan tehdä ja vahoja muokata. Kaikki olemassa olevat asetukset näytetään. Paina edit (muokkaa) muuttaksesi asetusta ja Delete poistaaksesi sen. Paina lopuksi OK hyväksyäksesi muutokset Dook 5 ja Cancel (peruuta) palataksesi aiempaan näyttöön. Scheduled M

### <span id="page-31-0"></span>**Mittauksen aloittaminen**

Aloittaaksesi mittaus dBLinkillä, valitse laitevalikosta haluttu laite, joka on käynnissä, ja paina vihreää käynnistä näppäintä kahdesti aloittaaksesi mittauksen ja varmistaaksesi painalluksen.

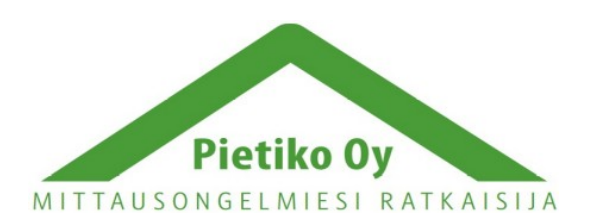

#### SPL Max 1 LAFMax **SDI May 2** Dieghlad SPL Max 3 Disabled Are you sure? SPL Max 4 Some changes require the memory Disabled to be cleared Continue? Peak Cancel OK LCPeak Peak<sub>1</sub> Peak<sub>2</sub> Disabled

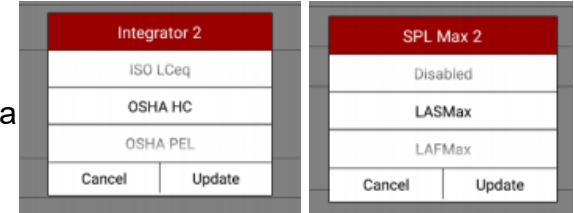

Enabled **Enabled Dave** Messuremen Start Time Duration

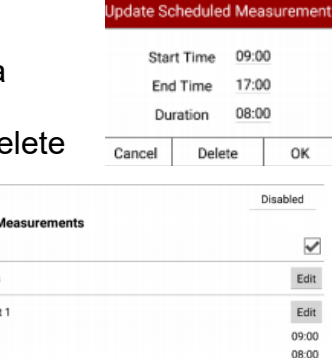

Add Scheduled Pause Add Scheduled Measurement Save Settings

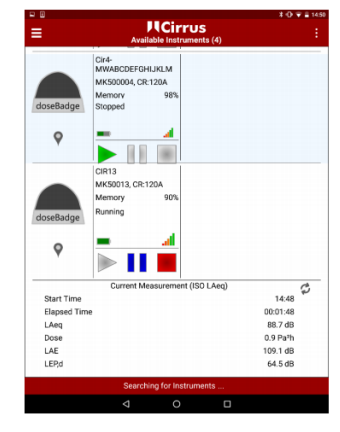

### Pietiko Oy

## <span id="page-32-2"></span>**Välitarkistus dBLink sovelluksella**

Tehdäksesi välitarkistuksen, valitse oikea laite laitevalikosta. Jos laite on toiminnassa, nykyiset mittaustiedot näkyvät laitteen tietojen alla. Ensimmäisen integraattorin data näkyy tällä näytöllä. Katsoaksesi muiden integraattorien dataa, valitse laite ja pyyhkäise katsoaksesi Current Measurement näyttöä (nykyinen mittaus) tai käytä valikkoa valitaksesi View Measurement -valinnan (katso mittaus).

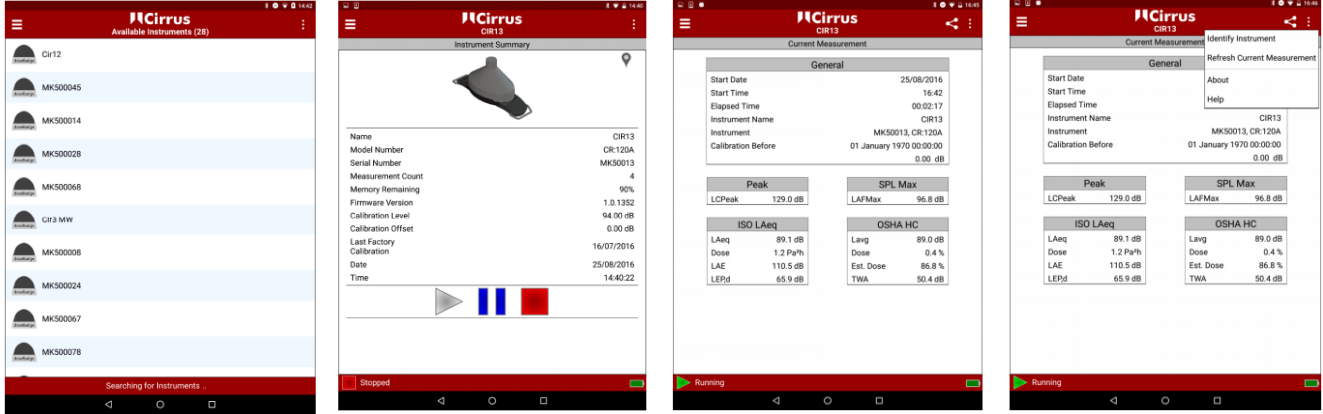

Nykyinen tieto voidaan päivittää valitsemalla yläoikealla olevasta valikosta Refresh Current Measurement (päivitä nykyinen mittaus). Huomaa, että virran säästämiseksi tiedot eivät päivity itsestään.

### <span id="page-32-1"></span>**Mittauksen tauottaminen dBLink sovelluksella**

Tauottaaksesi mittaus, valitse laite oikea laite laiteluettelosta ja paina sinistä taukonäppäintä kahdesti tauottaaksesi mittauksen ja varmistaaksesi painalluksen.

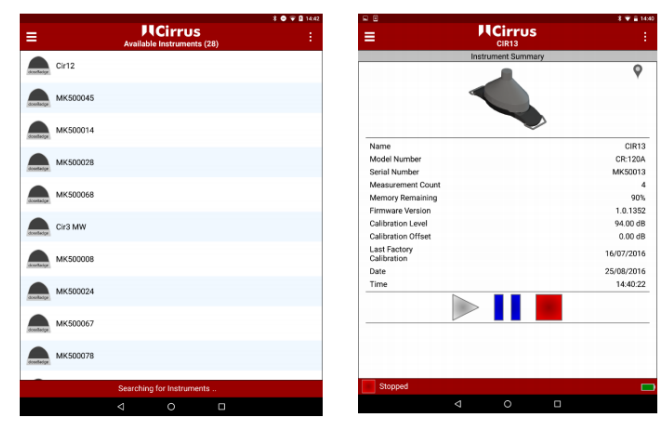

## <span id="page-32-0"></span>**Mittauksen lopettaminen dBLinksovelluksella**

Lopettaaksesi mittaus, valitse oikea laite laiteluettelosta ja paina punaista lopetusnäppäintä kahdesti lopettaaksesi mittauksen ja varmistaaksesi painalluksen. Laitteen status näkyy alarivissä vihreänä (käynnissä), sinisenä (tauotettu) tai punaisena (lopetettu).

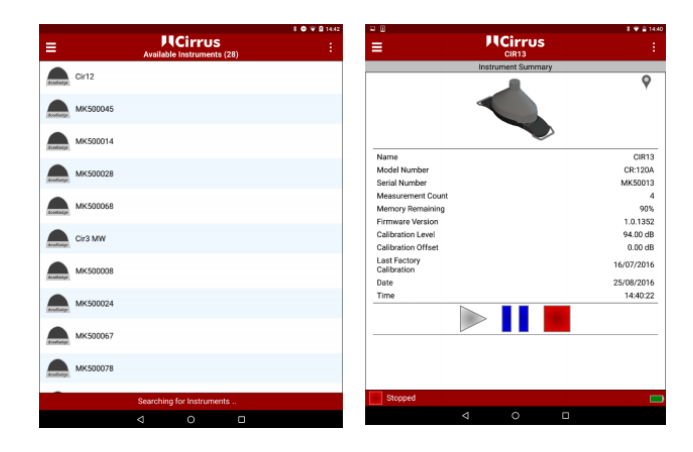

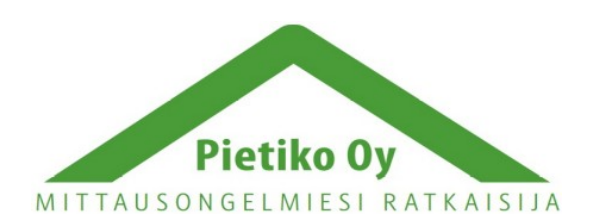

### Pietiko Oy

### <span id="page-33-1"></span>**Mittausten katsominen**

Mittauksia voidaan katsoa samalla, kun niitä tehdään tai mittauksen päätyttyä. Katsoaksesi nykyistä mittausta tai kaikkia laitteessa olevia mittauksia, valitse se laitevalikosta ja muodosta siihen yhteys. Käyttämällä valikkoa tai pyyhkäisemällä näyttöä sivulle, valitse mittausvalinta nähdäksesi laitteessa olevien mittausten lista. Valitse listalta oikea mittaus ja sen tiedot tulevat näytölle.

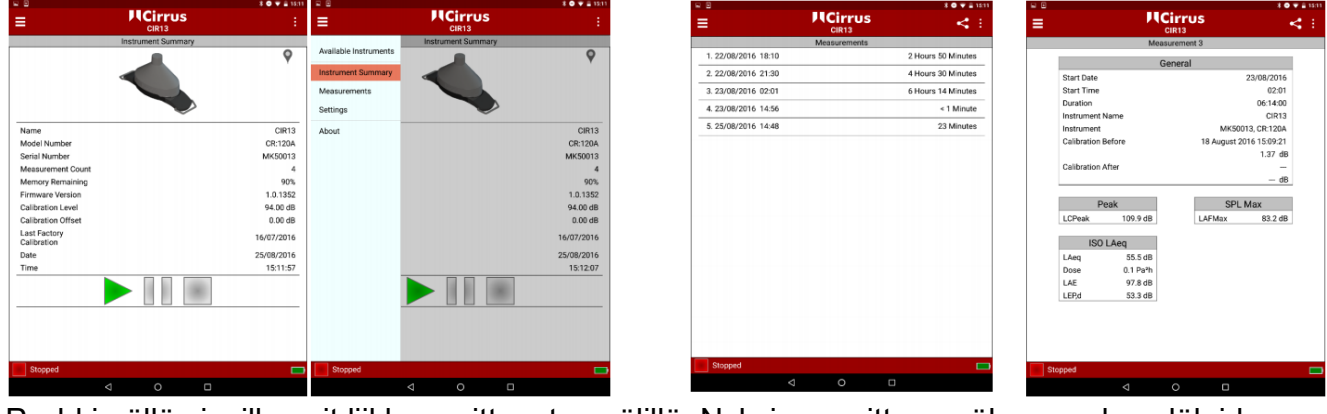

Pyyhkimällä sivuille voit liikkua mittausten välillä. Nykyinen mittaus näkyy ruudun ylälaidassa. Käytä valikkoa palataksesi laitteen yhteenvetoon, asetuksiin tai etsi-näyttöön.

### <span id="page-33-0"></span>**Muistin tyhjentäminen**

doseBadge 5:n muisti voidaan tyhjentää laitteen asetukset -näytöltä (instrument settings). Paina Clear Memory -näppäintä (tyhjennä muisti) tyhjentääksesi laitteen muistin. Huomaa, että muistin tyhjentämisen jälkeen toimintoa ei voi peruuttaa ja mittauksia palauttaa.

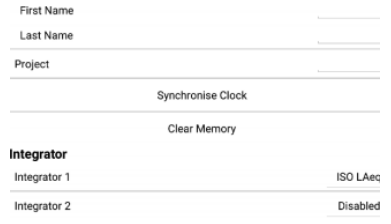

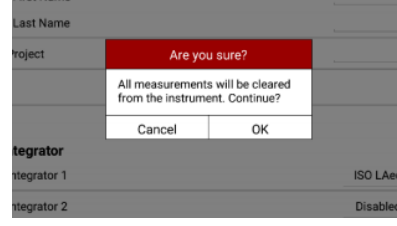

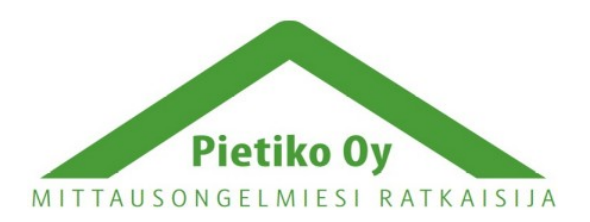

#### Pietiko Oy

## <span id="page-34-0"></span>*Tekniset tiedot*

CR:120A doseBadge 5 meluannosmittari

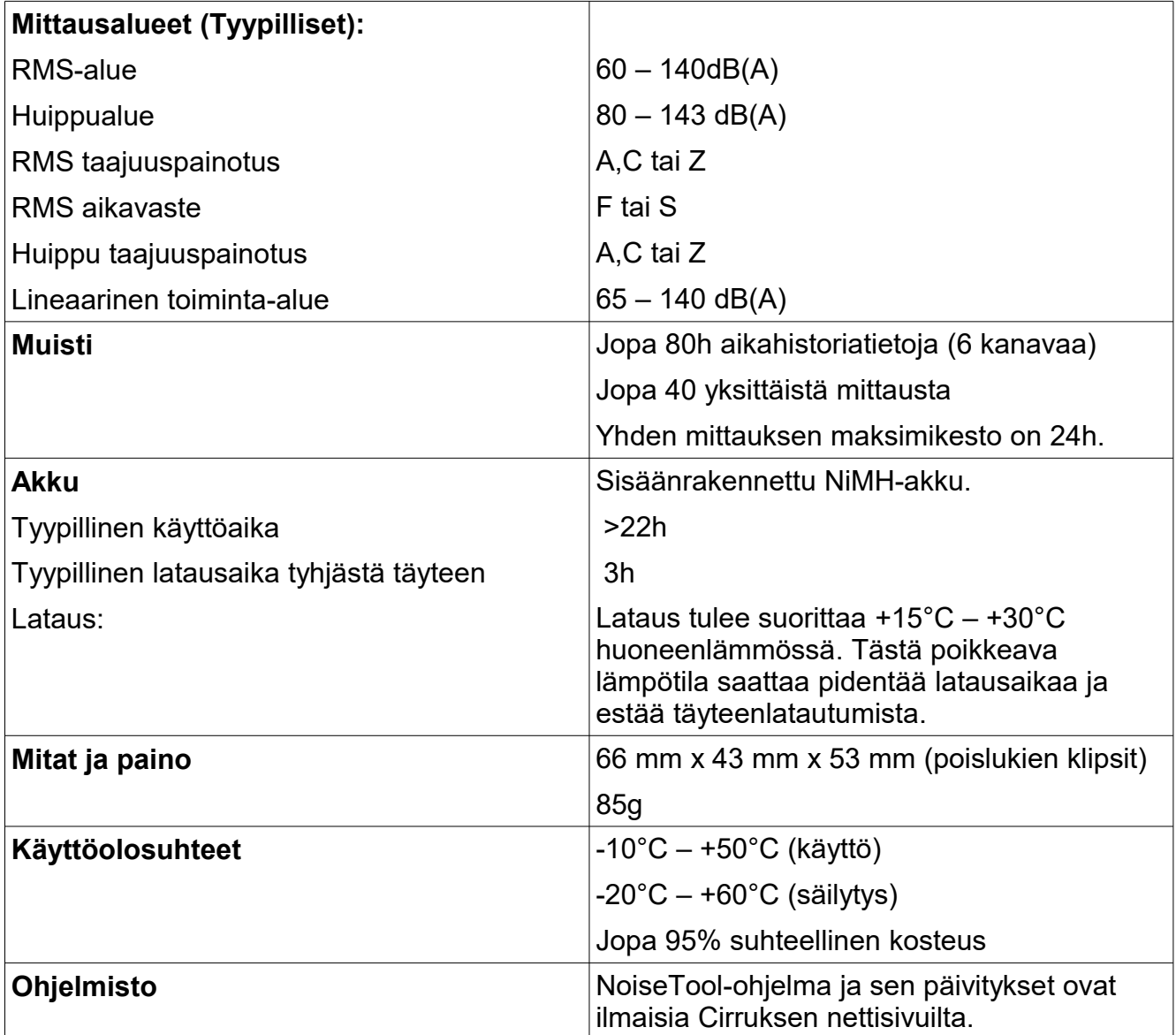

#### RC:120A-Sauva

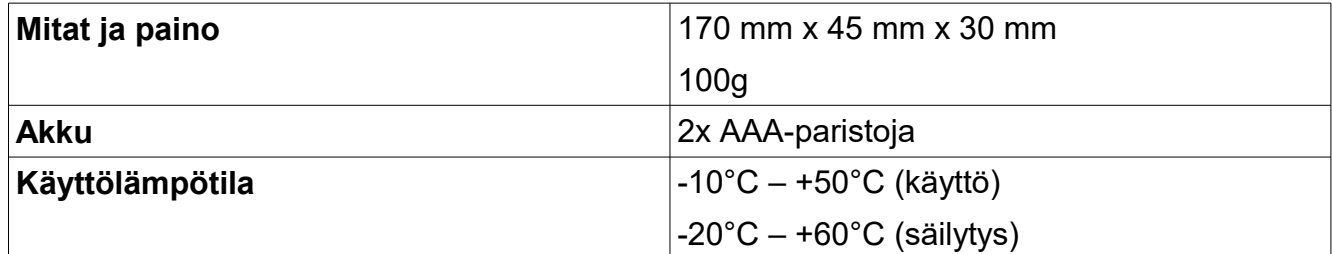

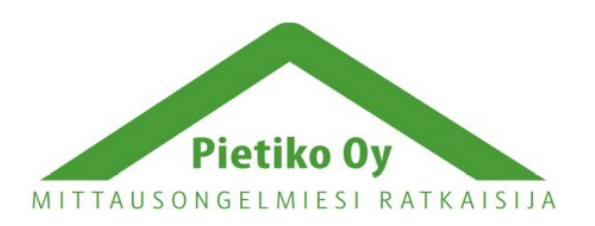

## Pietiko Oy

#### CU:120A Telakka

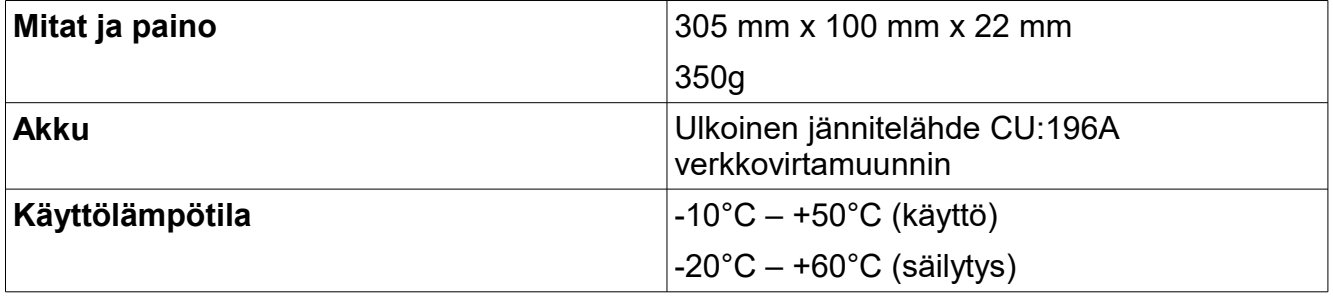

## <span id="page-35-1"></span>*Aihesanasto*

Käyttöohjeessa käytetyn aihesanaston voi ladata monella kielellä Cirruksen nettisivuilta <http://www.cirrusresearch.co.uk/library/ebooks/>

## <span id="page-35-0"></span>*Esiasetetut integraattoriasetukset*

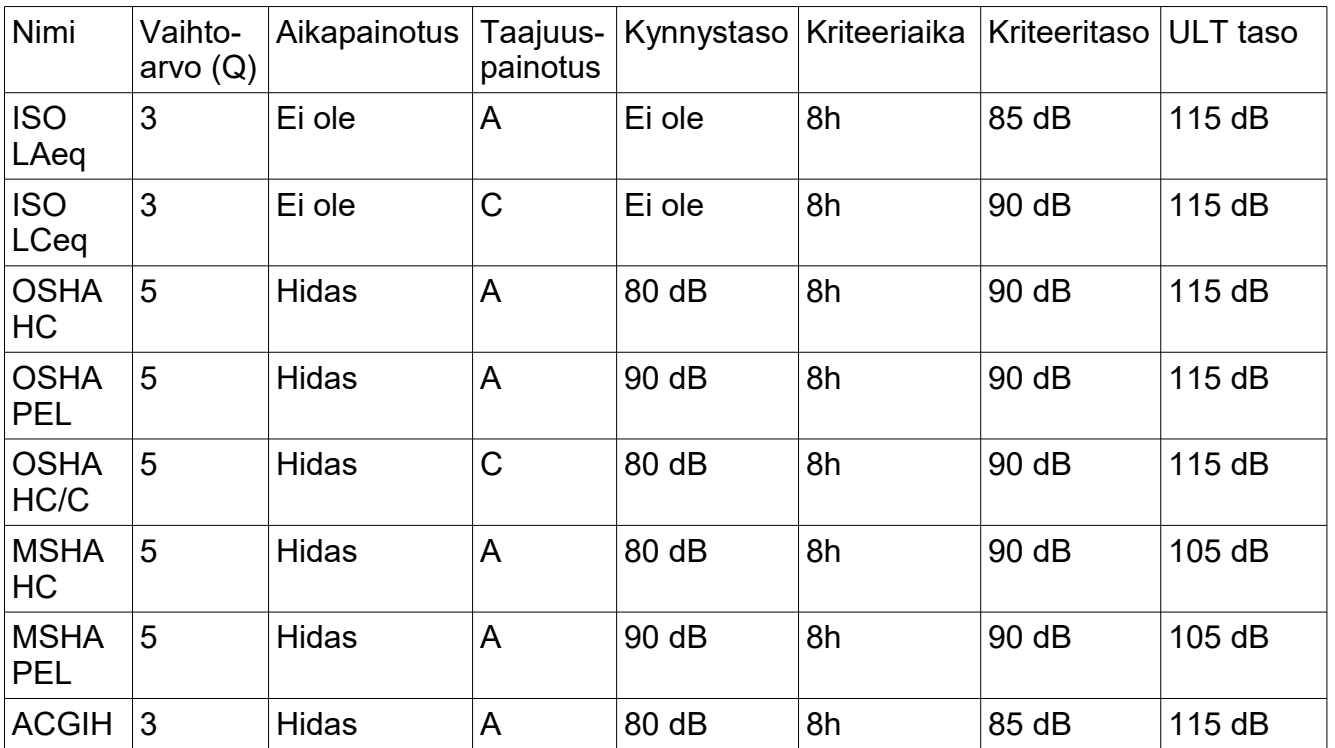

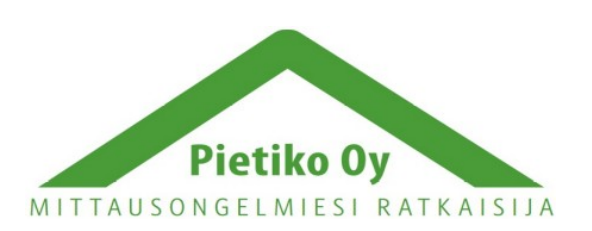

### Pietiko Oy

Mukautetut integraattorit voidaan säätää käyttämällä seuraavia vaihtoehtoja:

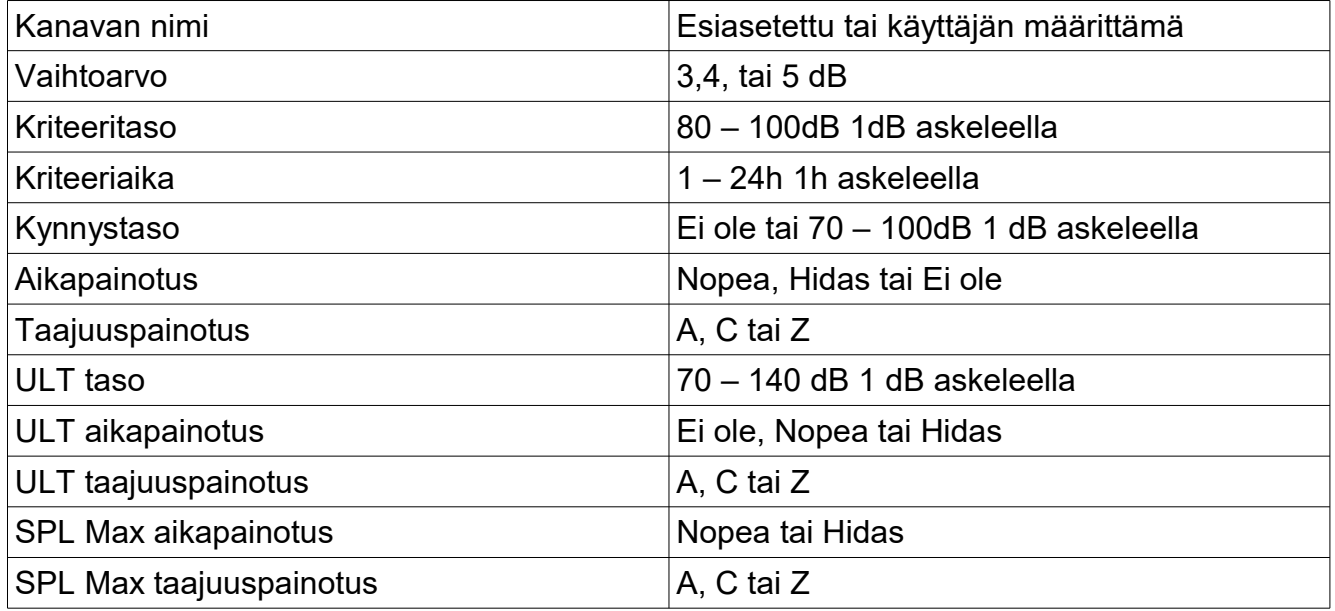

## <span id="page-36-1"></span>*Tuki ja vianmääritys*

Lisätietoja löytyy Cirruksen nettisivuilta: [www.cirrusresearch.co.uk/doseBadge5support](http://www.cirrusresearch.co.uk/doseBadge5support)

## <span id="page-36-0"></span>**LED-indikaattorit doseBadge 5:ssä**

doseBadge 5 käyttää ledejä näyttääkseen mittaustilan, latauksen, kalibroinnin ja yleisen toiminnan tilan. Oranssia, vihreää, sinistä ja punaista lediä käytetään seuraavalla tavalla osoittamaan latteen toimintaa. Ledien vilkkumista osoitetaan väläytysaika/aikajakso. Esim: 0.1/2.0 tarkoittaa, että led välkähtää 0.1 sekuntia kahden sekuntin välein.

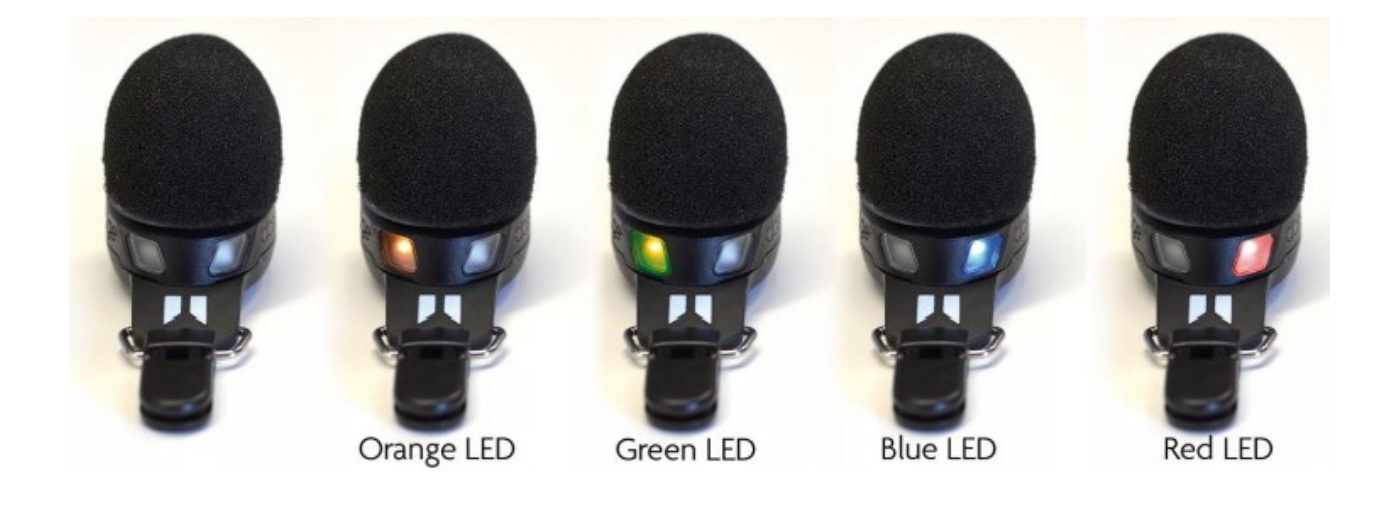

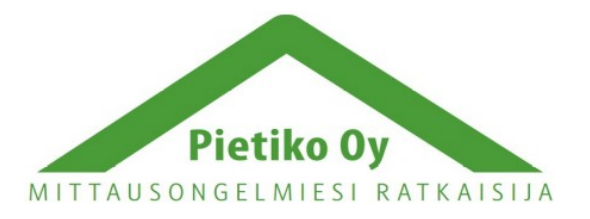

#### **doseBadge 5 lataustelakassa:**

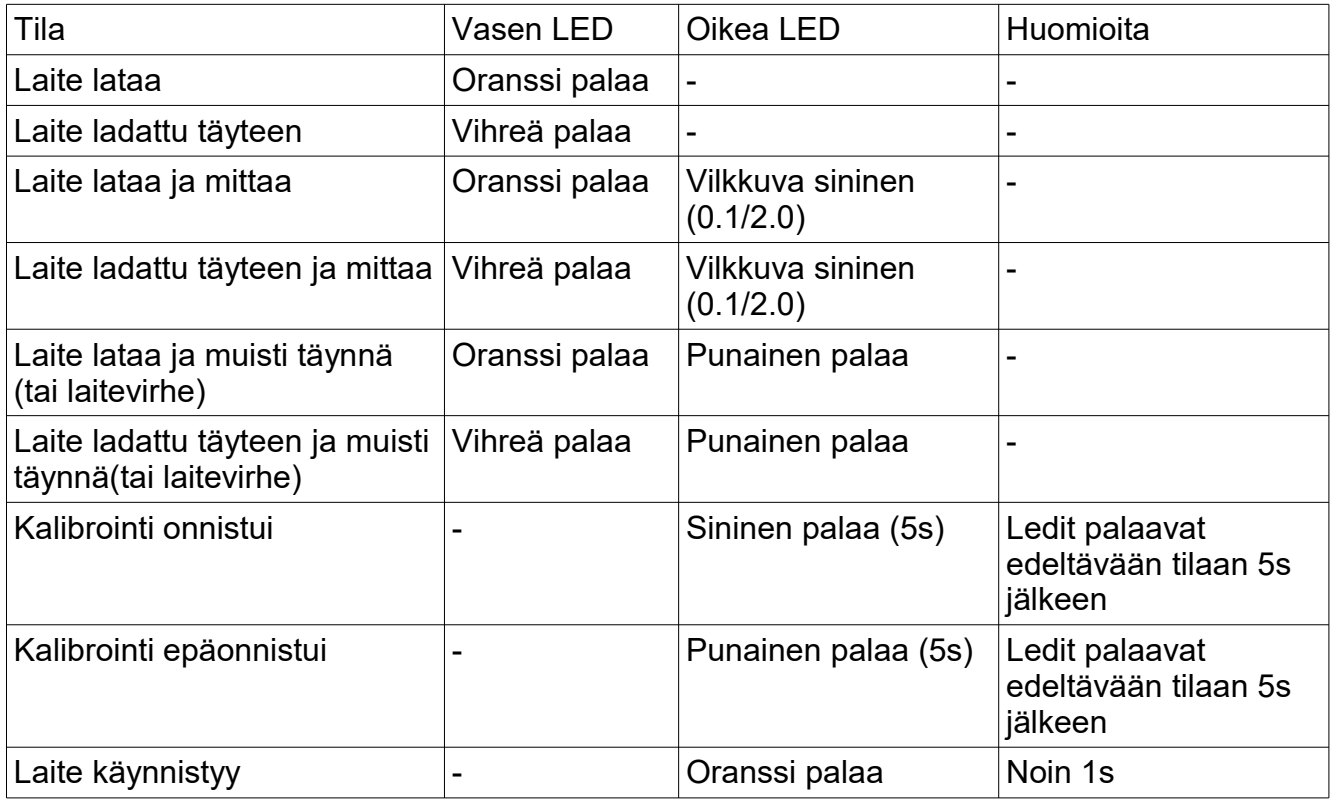

#### **doseBadge 5 irti telakasta**

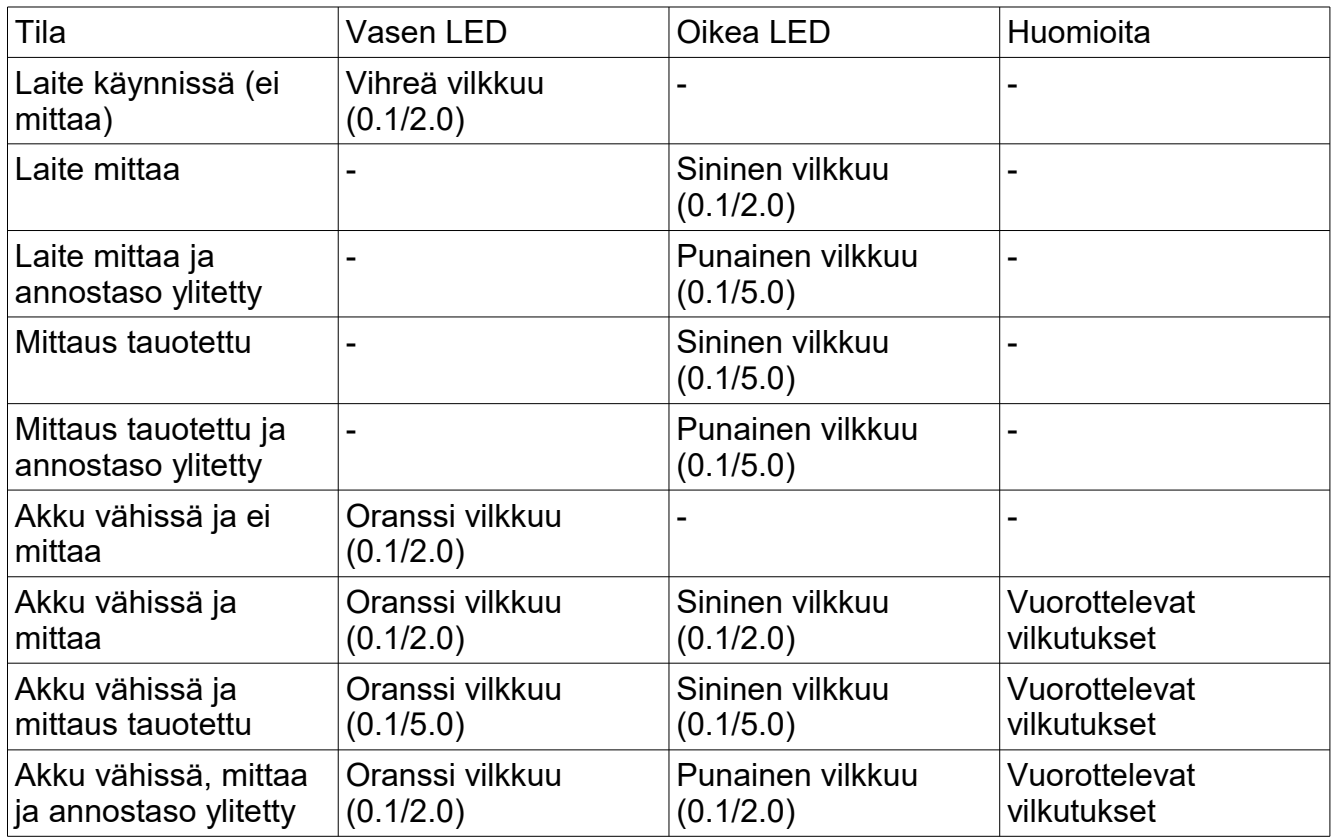

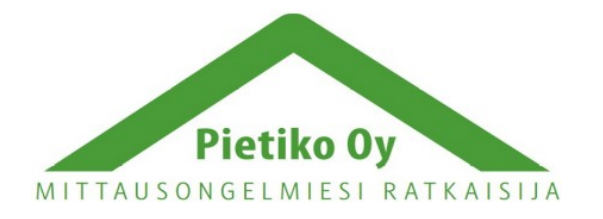

## Pietiko Oy

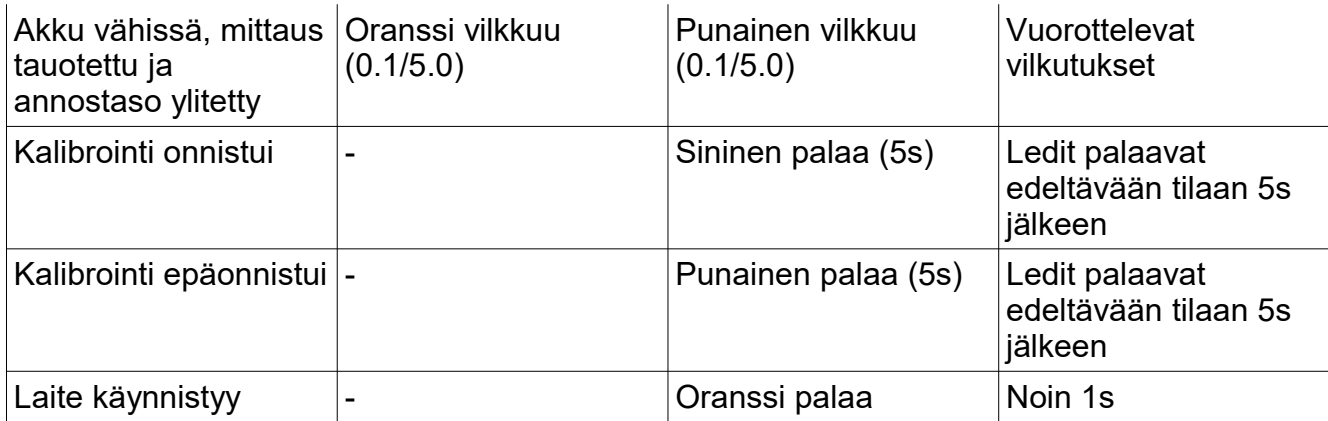

#### **Virhetilat ja varoitukset**

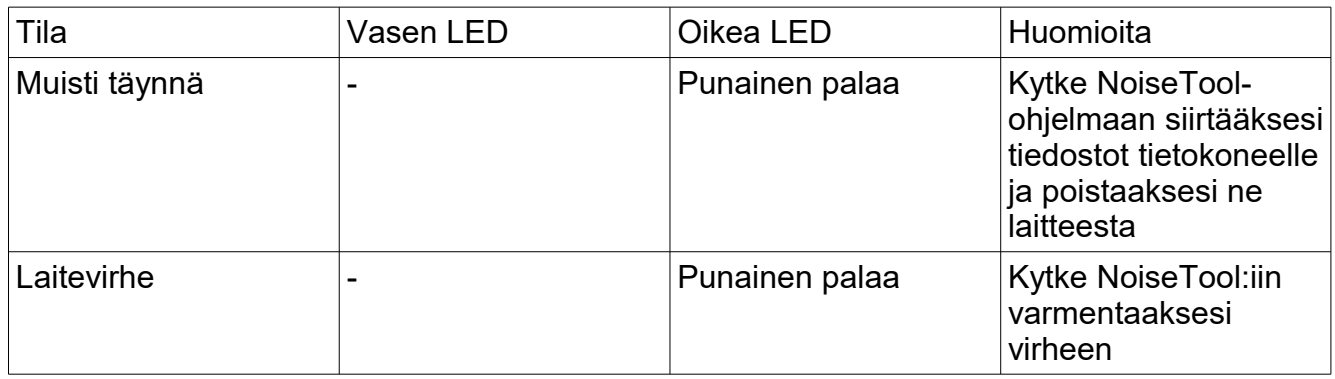

## <span id="page-38-0"></span>**doseBadge 5:n uudelleenkäynnistys**

doseBadge 5 voidaan käynnistää uudelleen painamalla laitteen pohjassa olevaa pientä näppäintä. Tämä ei vaikuta tallennettuihin mittauksiin. Jos laite käynnistetään uudelleen painamalla näppäintä varmista, että laite on hereillä ravistelemalla sitä kevyesti. Vihreä Led vilkahtaa ja osoittaa, että laite on valmis käytettäväksi.

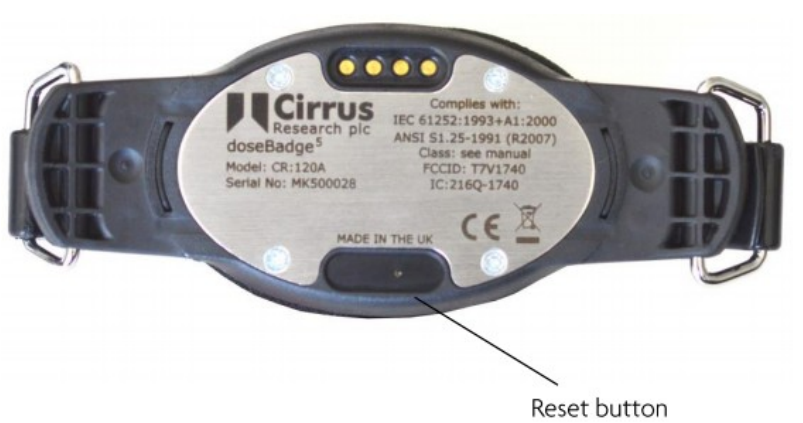

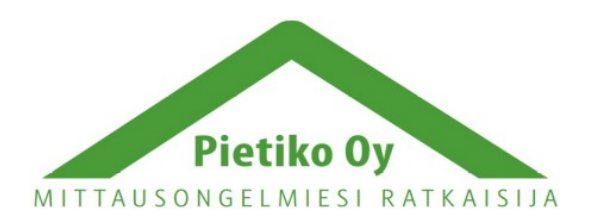

### Pietiko Oy

## <span id="page-39-0"></span>**Kalibrointivirhe**

doseBadge 5 on ohjelmoitu hyväksymään akustisen kalibrointilaitteen kalibrointitasoja. Jos kalibrointilaitteen taso poikkeaa yli ±3 dB, laite ei aloita kalibrointia. Tämä ei näy kalibrointivirheenä, vaan kalibrointiprosessi yksinkertaisesti ei ala. Jos kalibrointitaso on ±3 dB sisällä oletetusta tasosta, mutta se on hyvin epävakaa, esimerkiksi jos taustamelu on liian kova ja vaikuttaa kalibrointitasoon, doseBadge 5 näyttää kalibrointivirheen merkiksi punaista lediä yhtäjaksoisesti 5 sekuntin ajan. Todennäköisimmät syyt virheelle ovat:

- 1. Kalibrointilaitteen taso on väärä
	- Tarkista, että kalibrointilaitteen taso sopii doseBadge 5:lle
	- Tarkista, että kalibrointilaitteen taso vastaa doseBadge 5:n asetuksia
- 2. Taustamelu vaikuttaa kalibrointitason vakauteen
	- Liiku hiljaisempaan ympäristöön ja tee kalibrointi uudelleen

Tarkistaaksesi tai muuttaaksesi doseBadge 5:een asetetun kalibrointitason

- 1. Liitä doseBadge 5 telakkaan ja NoiseTool-ohjelmaan.
- 2. Avaa doseBadge 5:n Configure-välilehti (asetukset)
- 3. Advanced-välilehdellä (kehittynyt) varmista, että kalibrointitaso vastaa kalibrointilaitteen tasoa. Säädä tarvittaessa.
- 4. Tallenna muutokset laitteeseen.

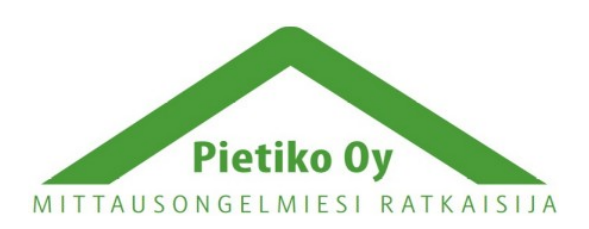

### Pietiko Oy